# Voyager Pro User's Guide User's Guide Help

### Hello Adventurer!

Trail Tech brings functionality and life to your motor vehicle with high quality and innovation. To ensure long and trouble-free operation, this embedded user's guide contains valuable information about how to operate and maintain your digital gauge properly.

Please read this manual carefully.

Tap the ? in the top corner of menu screens to get useful tips and information.

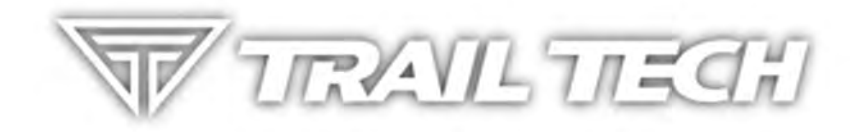

Use the links below to navigate.

#### Thanks for riding with Trail Tech!

# Precautions Help

1. To charge Voyager Pro using a wall outlet, a Trail Tech approved wall charger is required. Attempting to charge Voyager Pro directly off an outlet will result in failure of your device.

2. Read all instructions before using Voyager Pro.

3. Avoid contact with gasoline, degreasers or other chemical cleaners.

4. Do not wash with pressure washer.

5. When installing Voyager Pro, disconnect the vehicle battery.

6. When installing radiator hose temperature sensors, make sure it fits BEFORE cutting the radiator hose.

7. Check gap between wheel sensor and magnet periodically to ensure correct measurements and reading on Voyager Pro.

8. Do not bend, twist, kink or abuse the sensor cables.

9. Do not disassemble Voyager Pro or its accessories.

10. Do not operate Voyager Pro while driving/riding.

11. Do not rely on Voyager Pro for operations requiring precise measurements of distance or direction. All GPS devices inherently contain some amount of error. Use the wheel sensor for the most precise data.

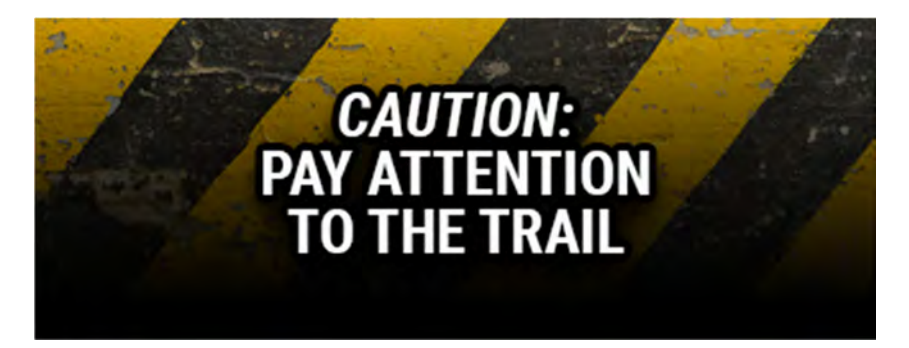

12. PAY ATTENTION TO THE TRAIL!

# FAQ Help

#### How do I take a screenshot?

Press the menu button and the up button at the same time. A JPG image file will be saved the the MicroSD memory card. If you share it on social media, tag us #ridetrailtech

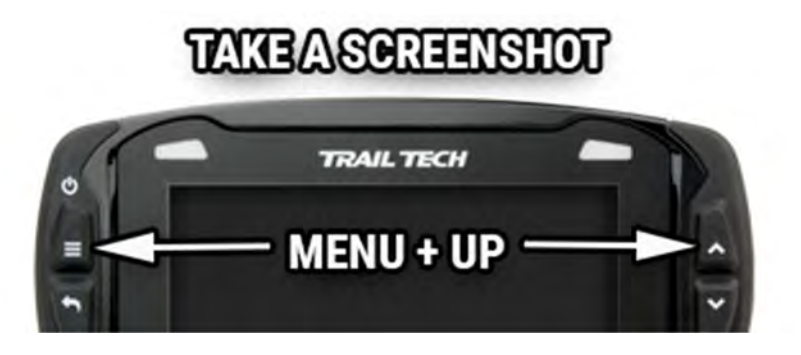

## How long does the internal battery take to charge fully?

Voyager Pro takes 3-8 hours to fully charge depending on charge mode. You don't need to pre-charge; connect and ride.

### How do I get the best GPS reception?

The internal antenna is designed for optimum reception potential. If Voyager Pro is mounted with metal blocking the internal antenna, consider purchasing an external GPS antenna for better positioning.

# How do I mount Voyager Pro to my machine?

Voyager Pro is compatible with RAM mounts. Vehicles with handlebars can use the included handlebar mounting hardware. There are also protective accessory mounts available, or use the dock's four mounting holes for dashboard mounting.

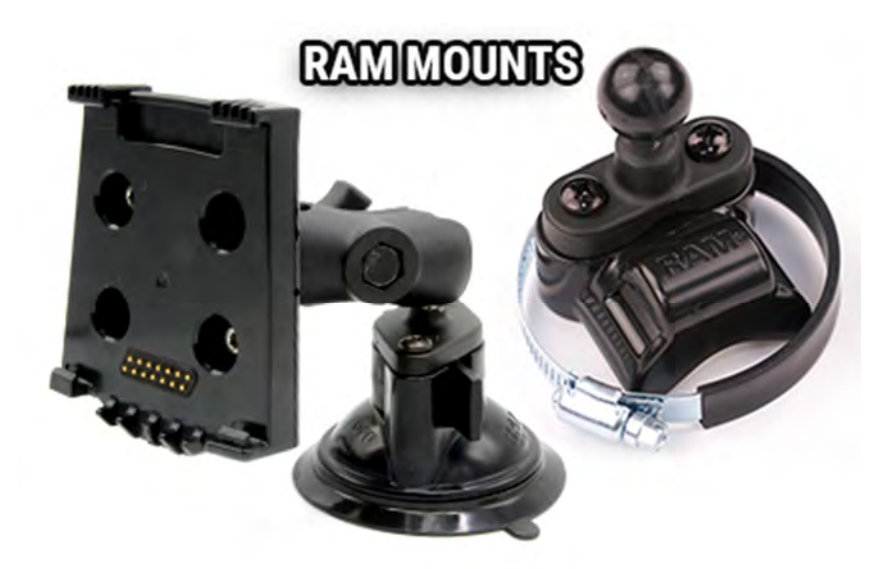

### What kind of power does Voyager Pro need for proper operation?

Voyager Pro requires DC power to function and charge correctly. DC power systems with a failing vehicle battery may produce too low a system voltage (<11.5V) to allow for proper operation. For applications where DC power is not available, Trail Tech offers an AC wall charger for Voyager Pro to charge the internal battery.

### Voyager Pro kits include physical sensors, magnets, and other cables. Why, if it's a GPS?

You can use Voyager Pro without any sensors connected. However, connecting the vehicle sensors enables several features, like extra gauges, more precision, and battery charging.

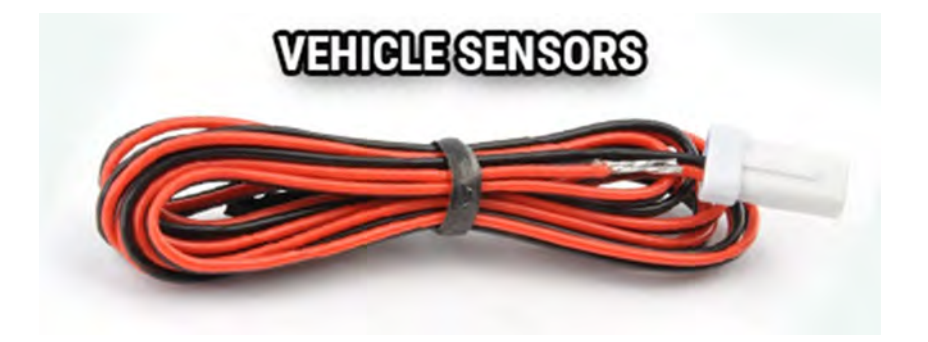

### My other GPS unit gets along just fine without a wheel sensor, do I really need one?

All speed/distance data can be gathered from either GPS or the wheel sensor.

Trail Tech believes an accurate odometer and hour meter are critical features. To maintain this accuracy, a wheel sensor is recommended.

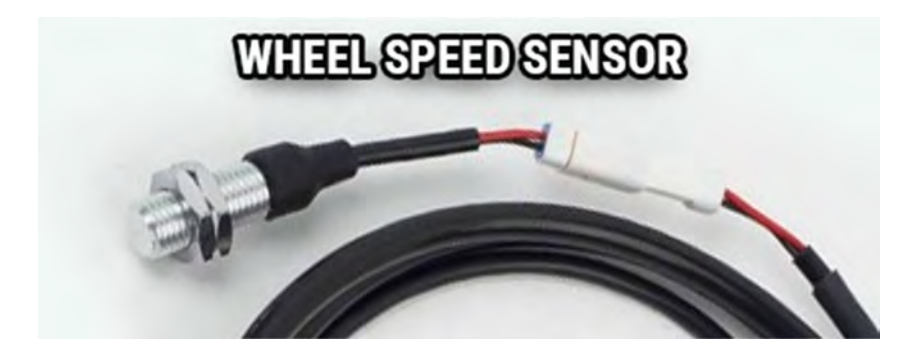

1. When using a wheel sensor, Voyager Pro knows to stop logging when the vehicle stops moving. When you start rolling again, Voyager Pro knows to resume logging (without a GPS induced lag.)

2. The wheel sensor will track distance, even when the GPS signal is out of range.

3. GPS cannot tell the difference between a motorcycle moving under its own power or in the back of a truck.

4. The GPS signal can be lost, especially around metal structures or in tunnels. With no signal, speed and distance accuracy is lost.

5. GPS cannot see small changes in elevation (i.e. whoops and ruts.) Over time this will create significant odometer error.

6. GPS is accurate while travelling in straight lines at constant velocity. However, tight, fast corners will cause the GPS to skip over part of your path. Over time this will contribute to odometer error.

#### Can Voyager Pro use GPX files?

GPX (GPS exchange format) is Voyager Pro's native format. Import/export recorded tracks between the MicroSD and dozens of software programs and web services.

### Can Voyager Pro be turned on and off manually?

Yes. Hold down the upper left button to power Voyager Pro off.

#### How do I run Voyager Pro without connecting it to a vehicle?

Voyager Pro provides an easy way to change unit settings to accommodate a wide variety of user needs. There are few menu options to change when Voyager Pro is used without external power:

- 1. Vehicle Profile > Wake Detection, Speed Source, and Charge Mode
- 2. Maps and GPS Setup > AutoLog Source

# Physical Features Help

There are a few things to know about the outside of Voyager Pro:

1. The four buttons on the case are for Menu/Power/Confirm, Back, Up and Down.

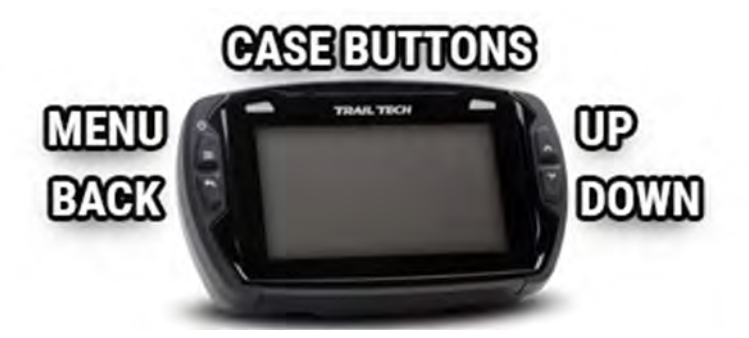

2. The large button at the top of the dock releases Voyager Pro. The dock should be mounted securely and wired in.

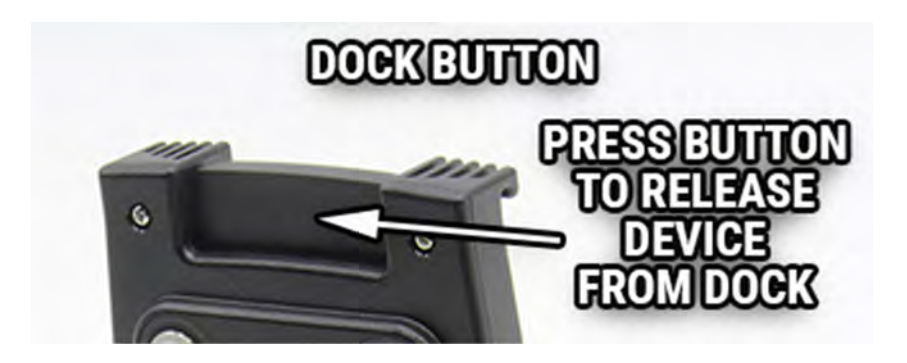

3. External antennas extend the range of Voyager Pro's features.

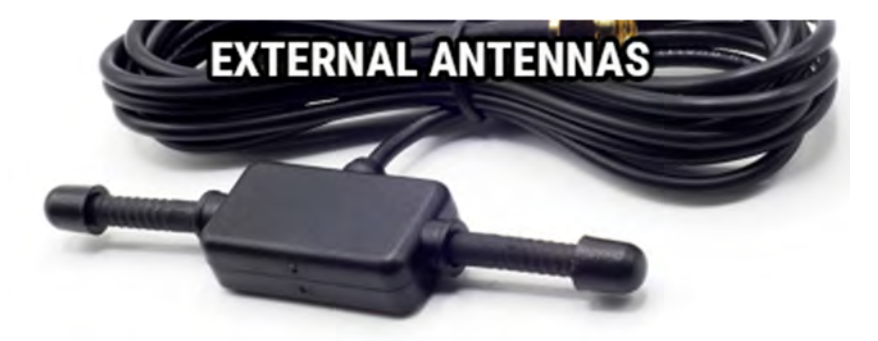

4. Voyager Pro is compatible with the popular RAM mounts. Kits may include handlebar, suction cup, or steering column mounts.

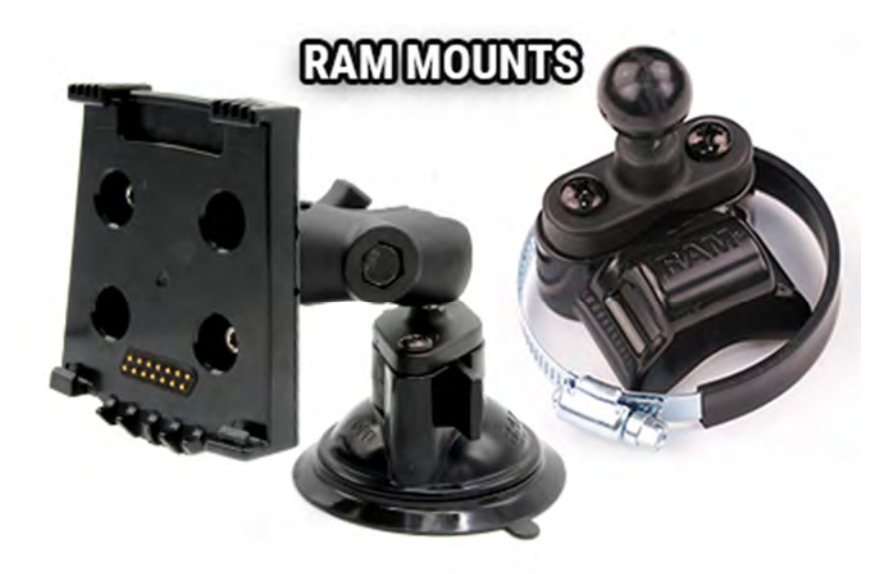

5. The MicroSD card is the primary way to transfer data files to and from Voyager Pro.

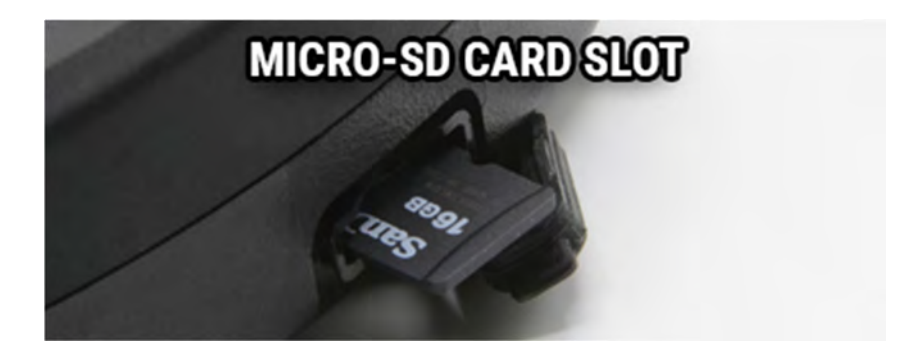

6. Installing all the vehicle sensors isn't required, Voyager Pro will do its best to use GPS data. However, each installed sensor unlocks new features of Voyager Pro.

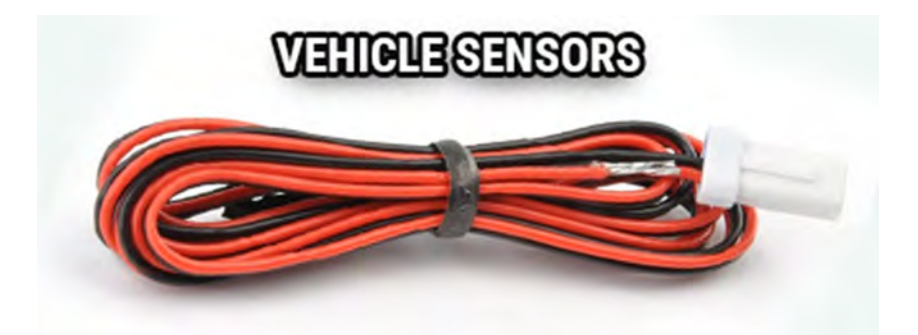

# Buttons Help

## Touch Screen

Control Voyager Pro's maps and menus by tapping and swiping the touch screen.

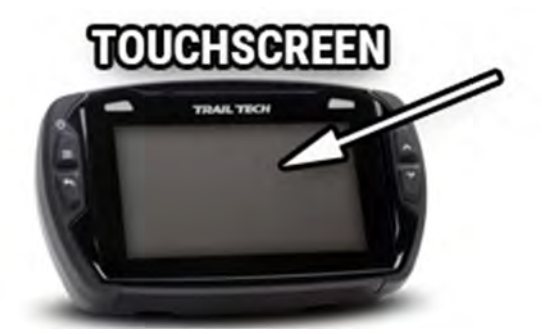

Menu Button

Confirm selections and open the settings menu. Hold the menu button to power Voyager Pro off, hold it longer to do a hard shut down.

## Back Button

Backs out of any screen or menu. On main screens, the back button will open that screen's mini-menu, if there is one.

### Up and Down Buttons

Scroll between main screens and navigate menu options.

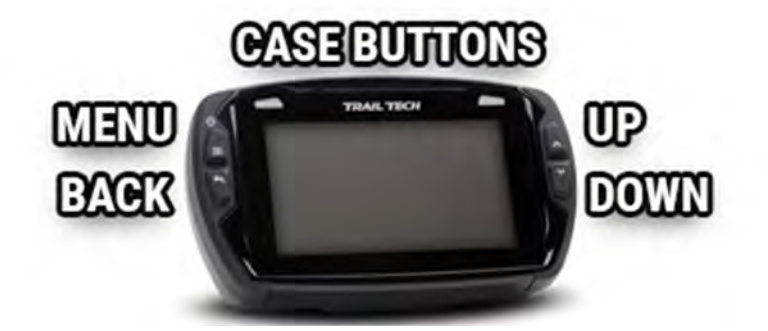

# Dock Help

# The Dock

The dock should be secured to the vehicle and wired in. The quick-release dock allows for swapping Voyager Pro between several vehicles.

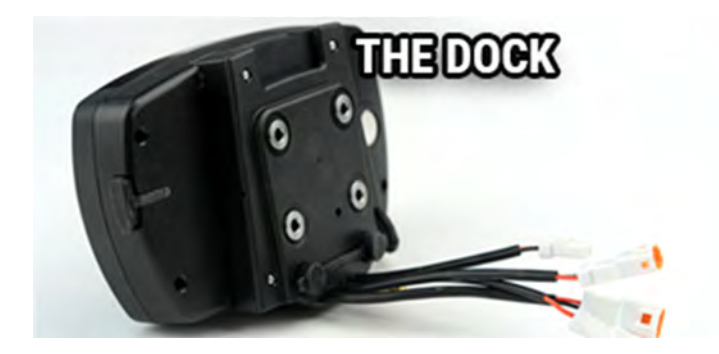

## The Dock's Button

Press the large button at the top of the dock to release Voyager Pro from the dock.

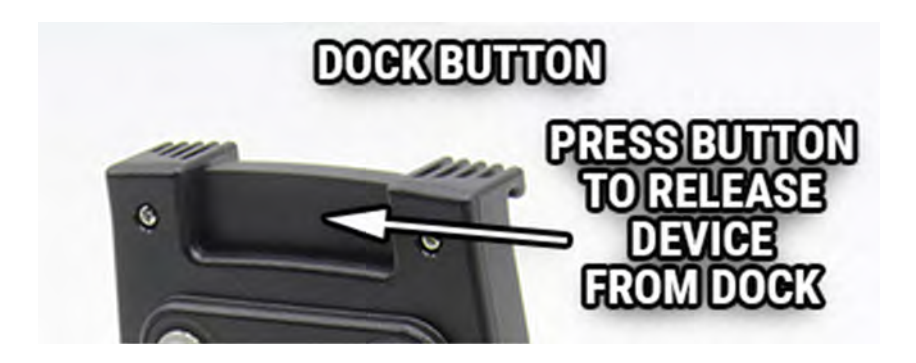

## The Dock's Wires

The dock's wires connect to the vehicle sensors. Wheel sensor for speed, spark sensor for tach, battery connection for power and voltage, and thermometer for temperature. Voyager Pro will operate without any vehicle sensors attached by using GPS data, but you should at least install the power wire to keep the internal battery charged up.

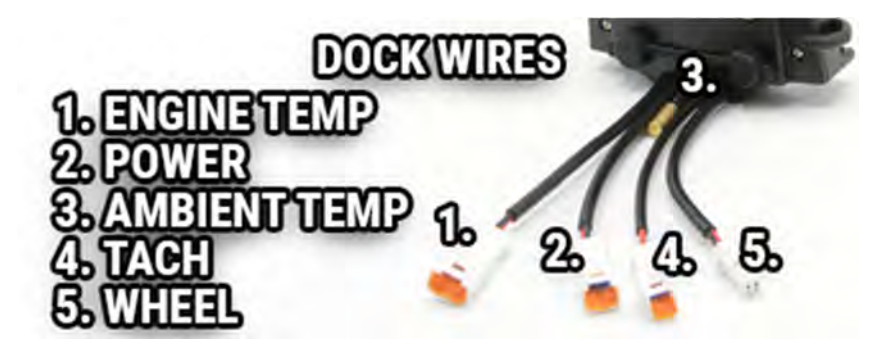

### The Dock's Antenna Ports

Two threaded brass ports on the back of the dock are for connecting external antennas. An external antenna is REQUIRED for buddy tracking and could improve GPS signal strength in rough terrain.

Radio antennas plug into the male port, and GPS antennas plug into the female port.

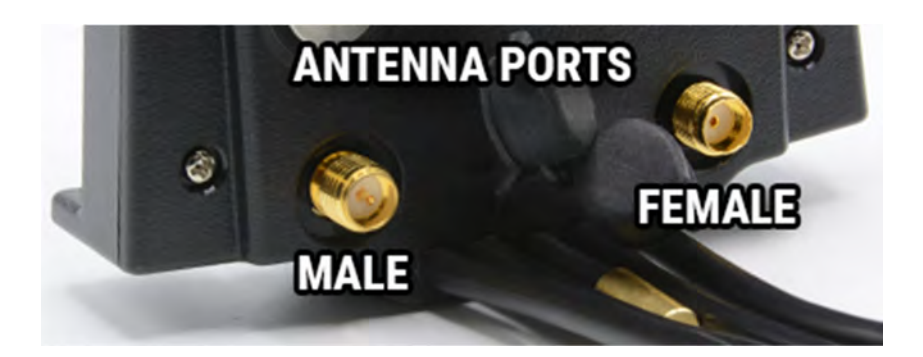

## The Dock's Rubber Guard

The rubber guard should be magnetically secured over the brass data pins when Voyager Pro is not seated in the dock.

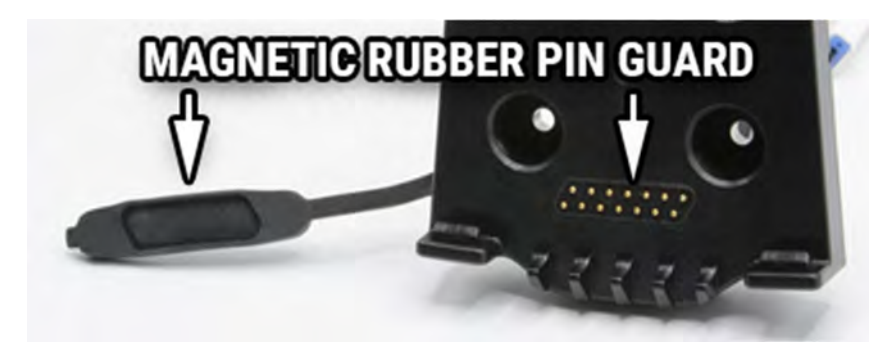

# Locking the Dock

A small Allen wrench can be used to lock Voyager Pro to the dock for added security. Turn the small Allen screw inside 6 times to lock or unlock.

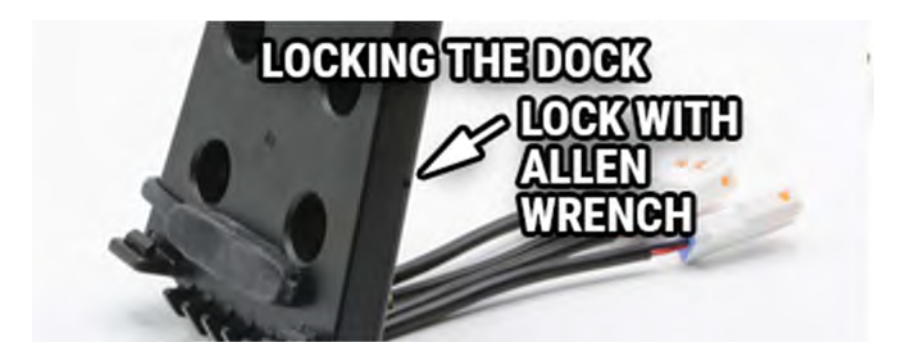

# Antennas Help

#### Internal GPS Antenna

The internal GPS antenna is great for normal use. If there is excessive metal around the mounting location it could interfere with reception. An external GPS antenna can be installed into the dock's GPS antenna port in order to achieve a better antenna mounting position.

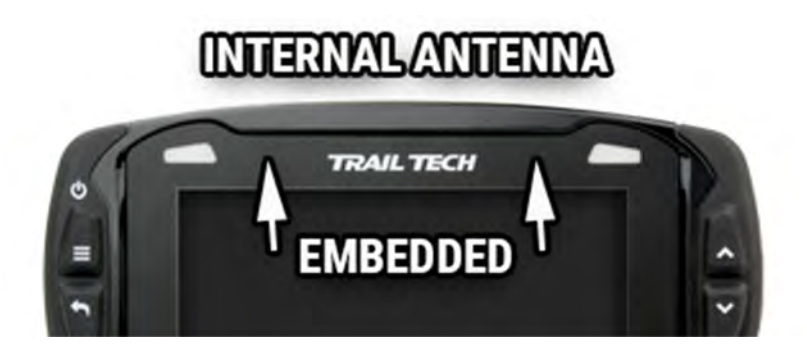

#### Antenna Ports

Two brass antenna ports are found on the dock next to the sensor wires. The left dock is female and accepts external GPS antennas. The other port is male and only accepts radio antennas.

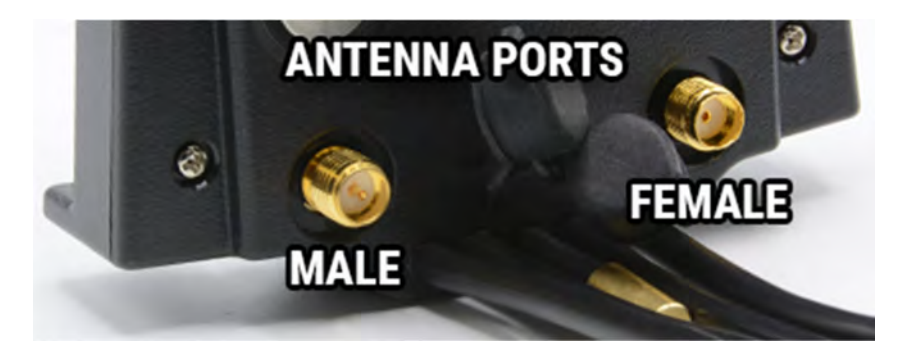

#### 1. External Plastic Radio Antenna

The external plastic radio antenna is designed to be mounted to plastic, like a number plate. It should be mounted vertically (up and down.) This antenna works well for most applications and is included in most Voyager Pro kits. Installing it enables buddy tracking features.

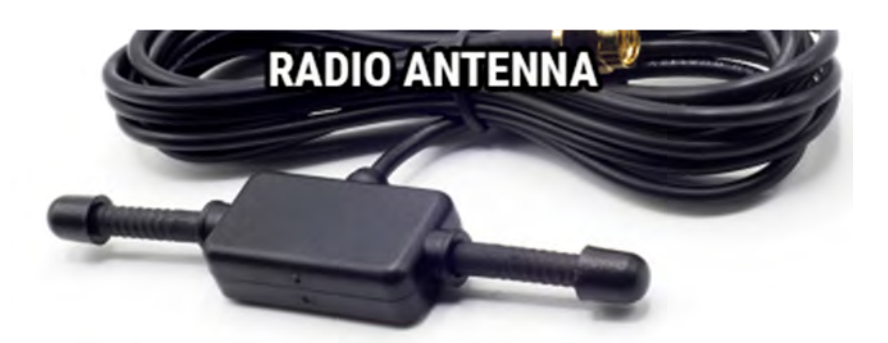

## 2. External Whip Radio Antenna

The whip antenna mounts to metal, like the metal roof of a UTV. Installing a whip antenna enables the buddy tracking features.

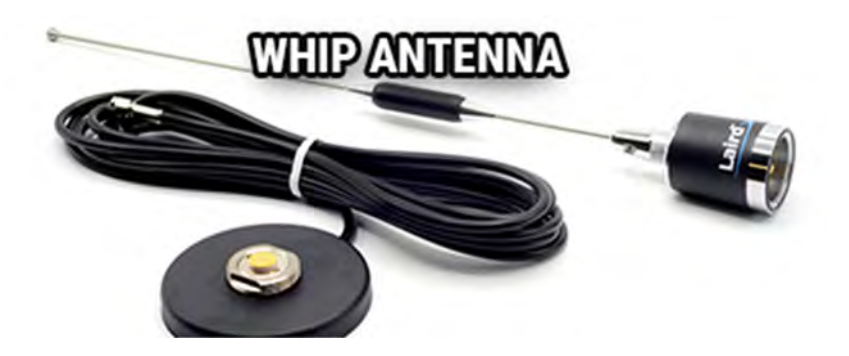

## 3. External Omni Radio Antenna

The omni antenna mounts to plastics, like the plastic roof of a UTV. Installing an omni antenna enables the buddy tracking features.

# Mounting Help

Voyager Pro's dock is ready for mounting with the AMPs hole pattern.

## RAM Mounts

RAM brand mounts are recommended. Voyager Pro can be mounted anywhere using the wide array of RAM mounts.

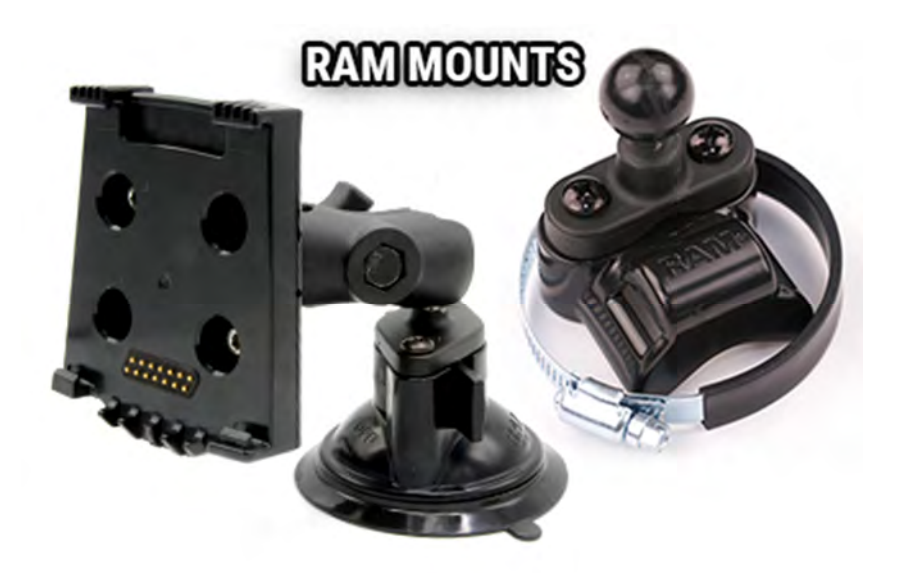

## Bar Mounting

Kits intended for motorcycles include bar clamps for 7/8" through 1-1/8" handlebars.

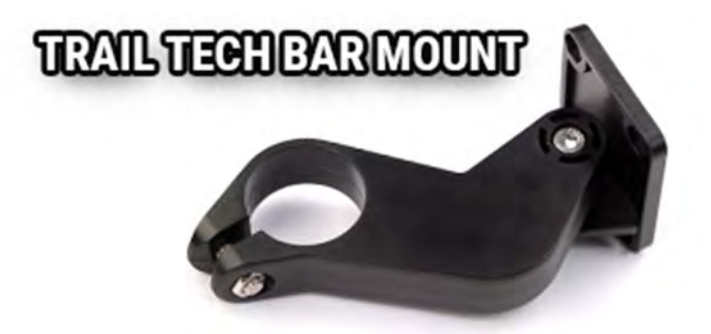

An aluminum center mount is available from Trail Tech for 1-1/8" handlebars.

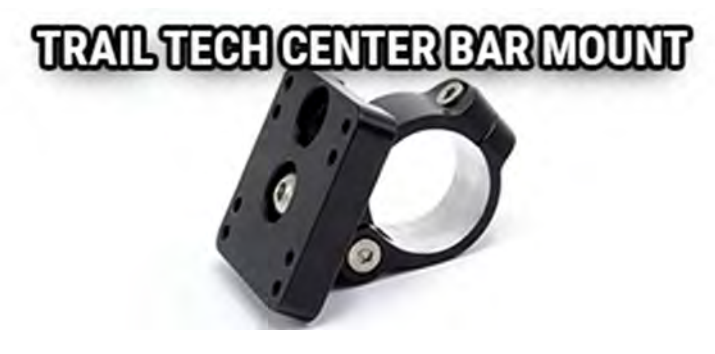

Surface Mounting

The dock can be mounted to any flat surface, like a UTV dashboard. Drill the holes using the AMPs hole pattern and secure with bolts.

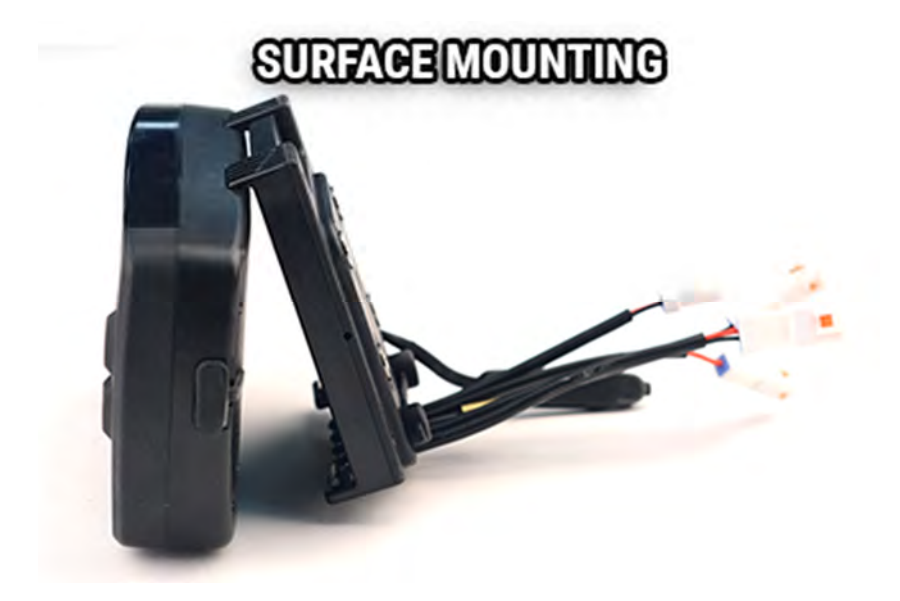

# MicroSD Card Help

Insert any MicroSD card into the side of Voyager Pro. Make sure the card slot cover is properly seated to keep debris out.

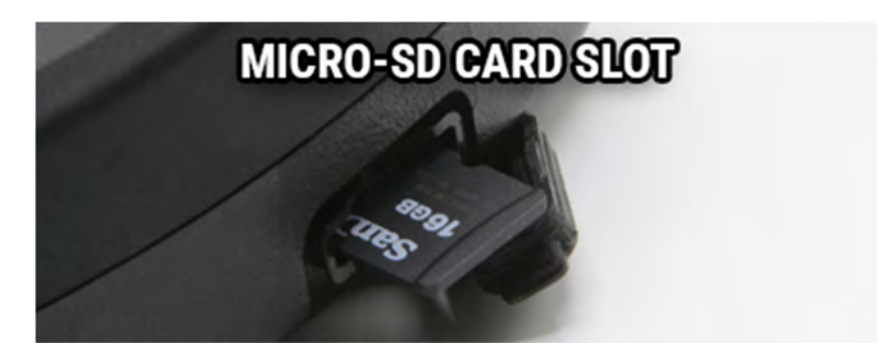

An installed MicroSD card enables import/export of tracks.

After exporting a track to the MicroSD card, insert it into your computer's card reader to save the track or view it in a mapping application like Rideleader.com.

Use the exFAT type if you format your MicroSD card on a PC.

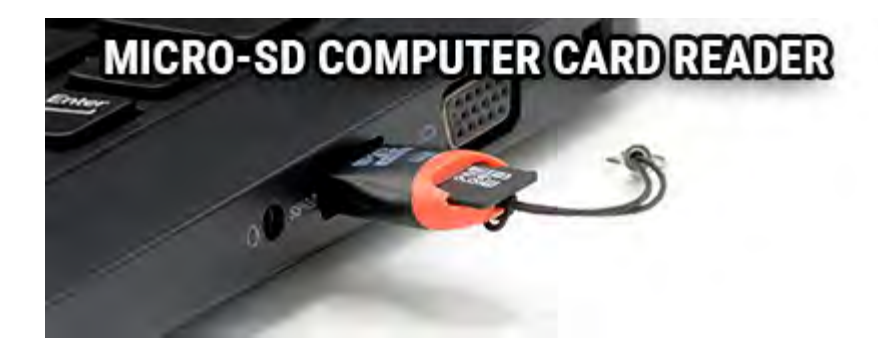

Tracks saved on your computer can be placed on the MicroSD memory card, then imported onto Voyager Pro for viewing and route following. This is a great way to share tracks with your friends, or for pre-planning your own trips.

# Vehicle Sensors Help

Each installed vehicle sensor unlocks new features of Voyager Pro:

### Power Wire

1. Installing the power wire enables smart wake-detection and constant charging. If you only install one sensor, this is the one.

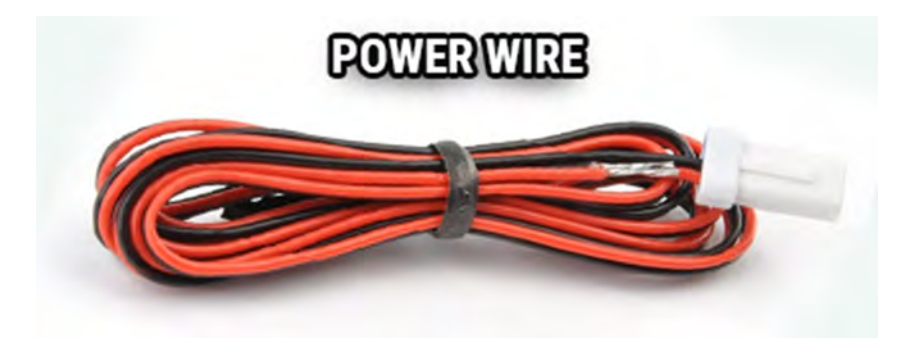

## Engine Temperature

2. The engine temp sensor enables gauge screen temperature readouts and over-temp warning lights.

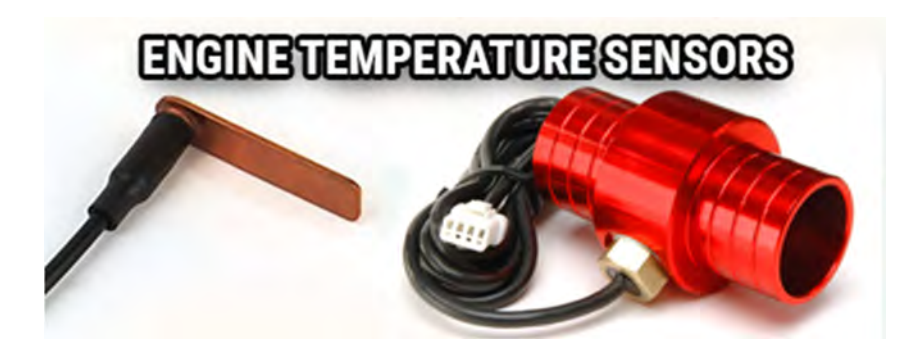

## Tach Sensor

3. The ignition sensor enables the tach bargraph screen and over-RPM warning lights. The tach signal can pause track recording while the engine is turned off.

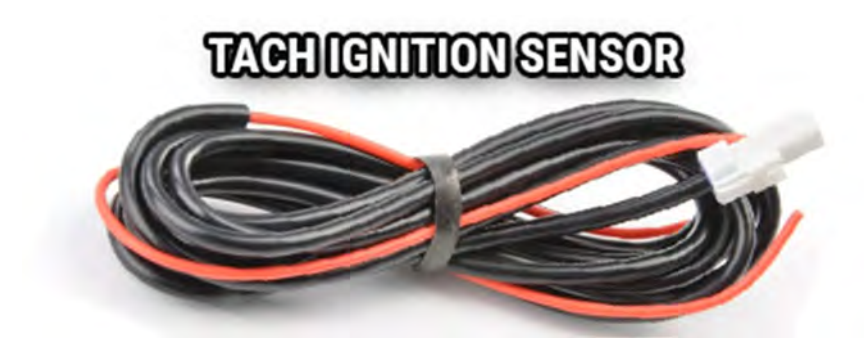

### Wheel Sensor

4. The wheel sensor provides slightly more accurate speed and distance than GPS. The speed signal can pause track recording while no vehicle movement is sensed (the most accurate method.)

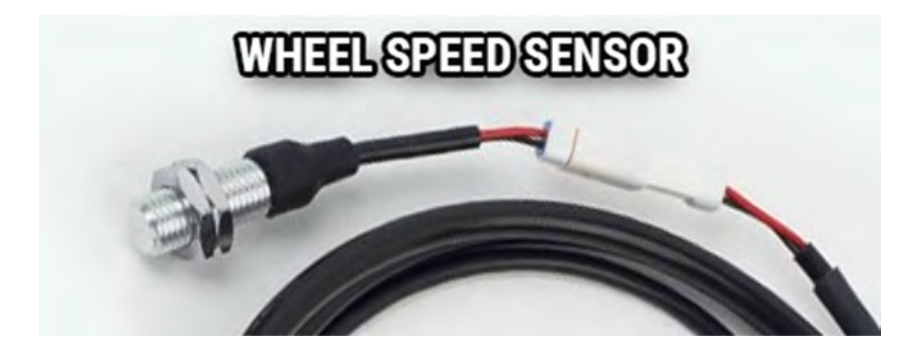

# Vehicle Power Help

### Vehicle Power

Connect the power cable directly to the vehicle's 12-volt battery.

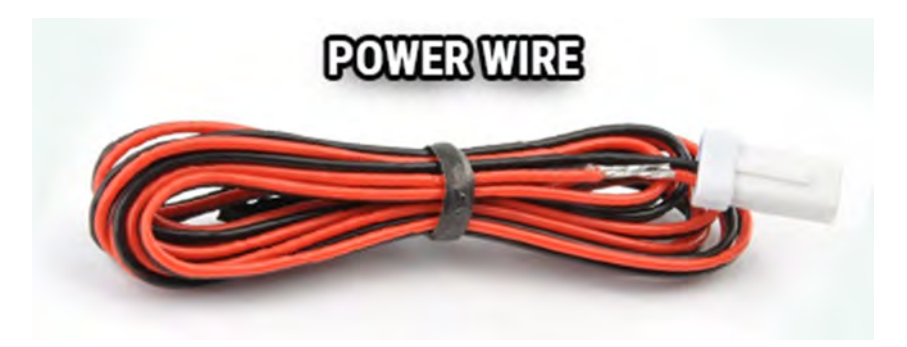

A 0.5-amp fuse (not provided) should be used.

Voyager Pro can be set to charge always, or to only charge when the engine is running to protect the vehicle battery.

The best place to tap into vehicle power is usually behind the key switch, so that power to Voyager Pro is cut when the key is turned off.

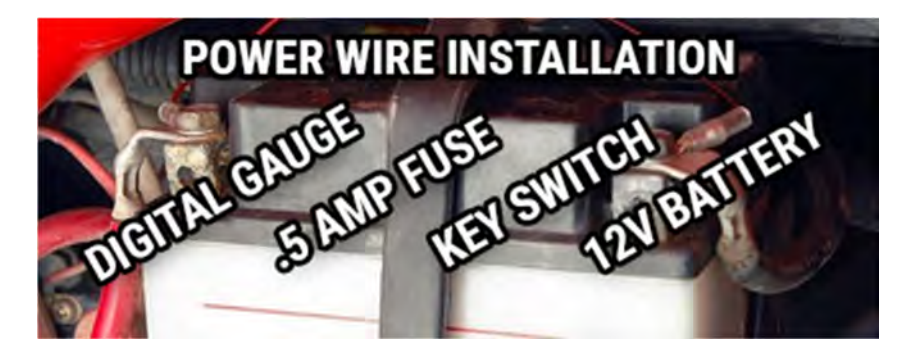

## AC Adapter Wall Charger

A Trail Tech wall charger can be used to power Voyager Pro indoors.

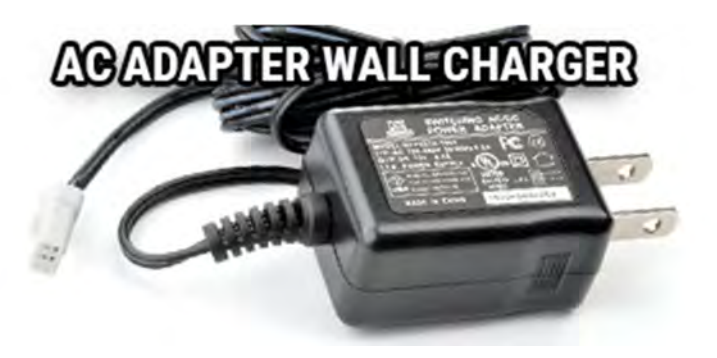

### Vehicle Accessory Socket

If Voyager Pro is mounted inside a vehicle using the suction cup or steering column mounts, it may make more sense to draw power from the vehicle's accessory power socket.

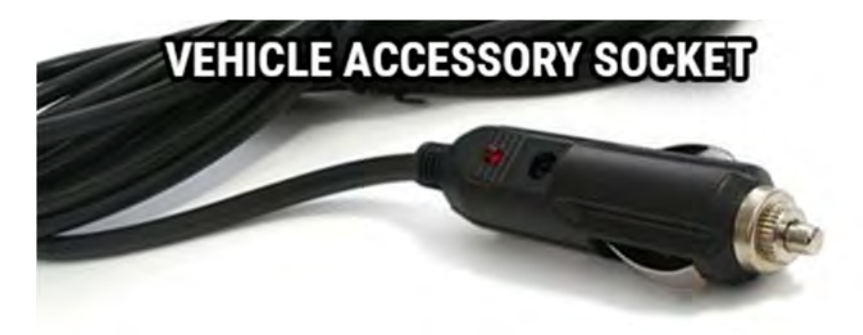

# Ignition Sensor Help

The ignition sensor detects the on/off status of the engine. When the engine is shut off, Voyager will go to sleep for power conservation.

The ignition sensor enables the tach bar on the tach graph screen and the over-RPM indicator lights.

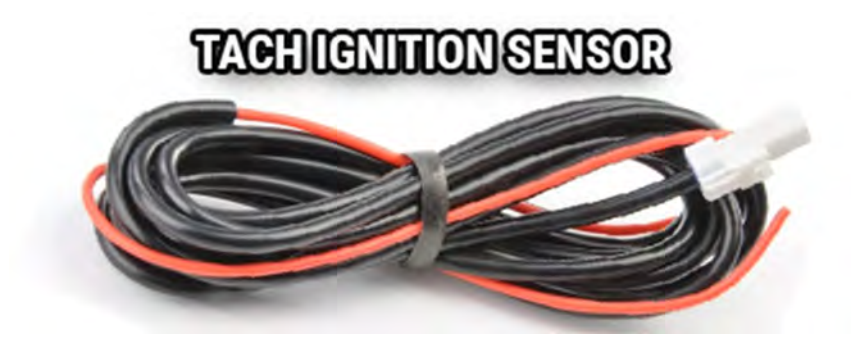

To install the tach ignition sensor, wrap the sensor wire around the vehicle's spark plug wire. The sensor detects a pulse every time the spark plug fires.

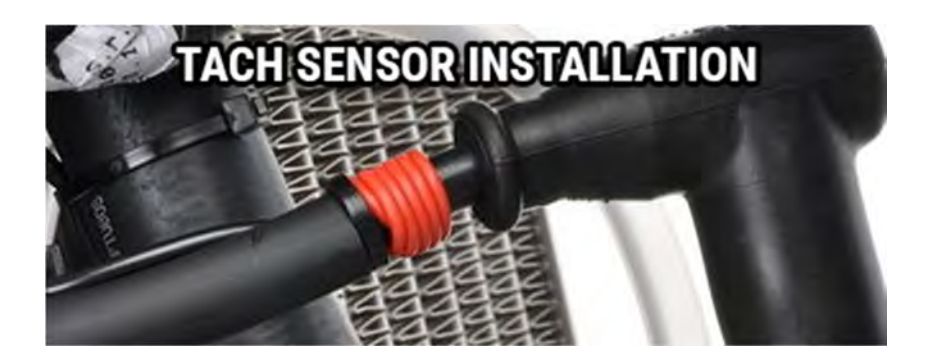

If tach readings are erratic, there may be electrical static. Try using more or less sensor wraps and avoid running the sensor wire along other heavily charged wires. Adding an inline fuse may help.

If tach readings are way off, check your PPR (pulses per revolution) setting.

# Temperature Sensors Help

A temperature sensor tells you how hot your vehicle is getting. Installing one enables engine temp readouts on the gauge screens and the over-temp indicator lights.

### Radiator Fin Sensor

For water-cooled machines. Fin sensors are a very easy install: press the sensor into the radiator fins. Use a dab of conducting grease to increase the sensitivity. Do not force a fin sensor that is too large at risk of damage to the radiator. Available in 3 sizes.

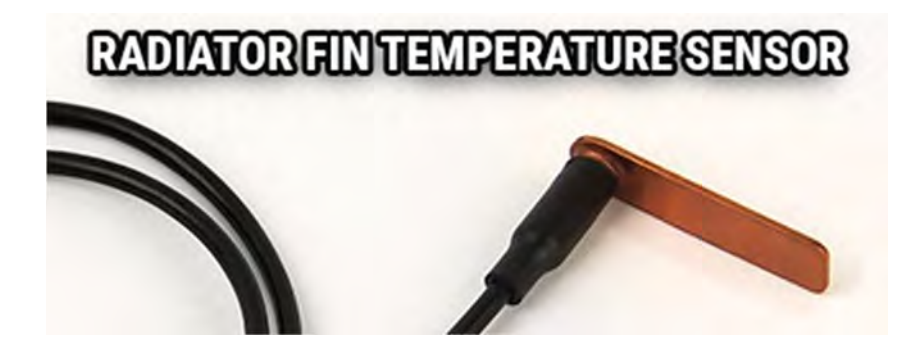

#### Cylinder Header Sensor

For air-cooled machines. CHT sensors act as a crush washer between a spark plug and the engine's cylinder head. Available in 3 sizes.

#### **CYLINDER HEAD TEMPERATURE SENSOR**

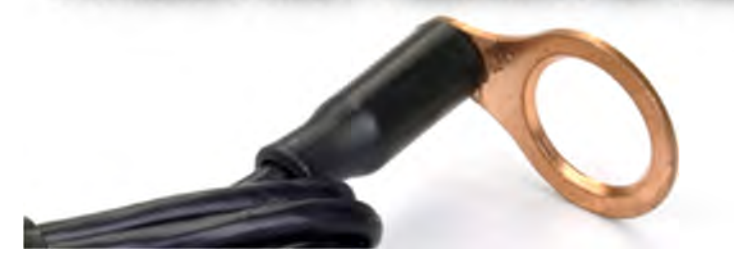

#### Radiator Hose Sensor

For water-cooled machines. Hose sensors are the most accurate because they directly take the coolant temperature as it leaves the radiator and enters the engine. Installation requires cutting the radiator hose. Be sure to measure the inner diameter of the hose to make sure you have the right sensor BEFORE CUTTING THE HOSE. Available in a variety of sizes.

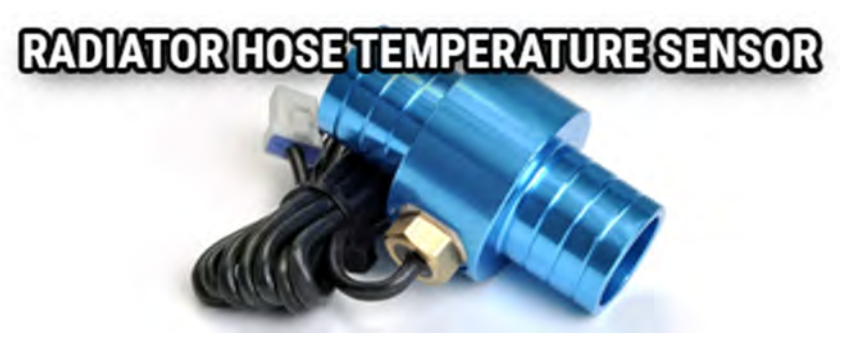

# Wheel Sensors Help

While not required, using the wheel sensor is recommended. It will collect more accurate speed and distance data than GPS. Due to limitations in GPS technology, physical sensors perform with more precision. GPS sometimes loses track of your movements, while the wheel sensor always knows when you are moving.

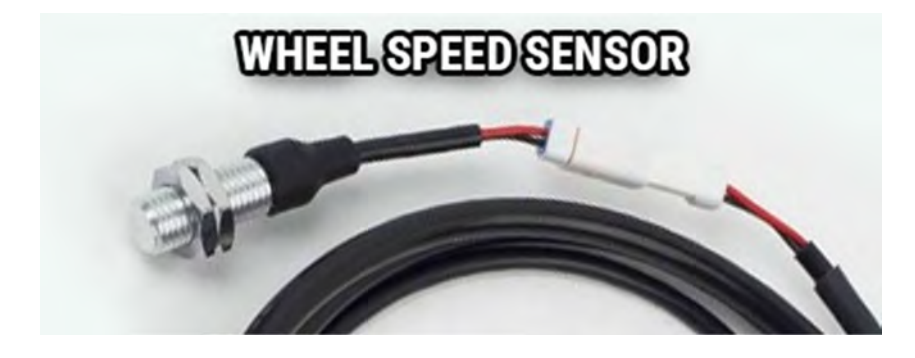

Two halves are required for the wheel sensor to function:

- 1. A magnet, on the spinning part of the wheel.
- 2. A speed sensor, on the non-spinning part of the wheel.

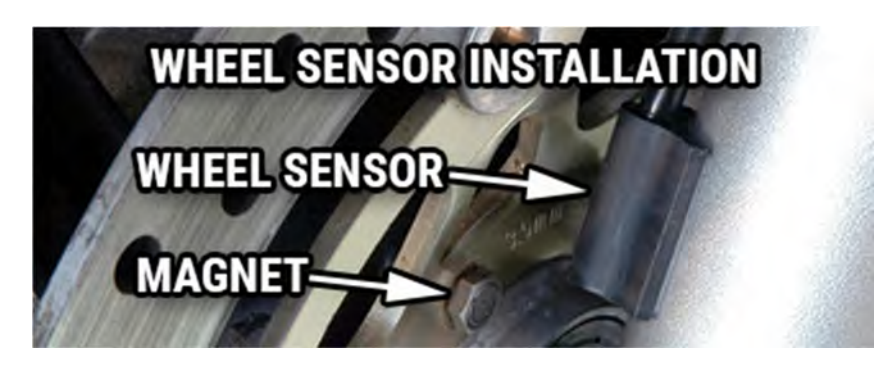

The magnet spins around tripping the sensor switch each time--giving speed, distance and time data to compare with the GPS data.

The magnet is installed on the brake rotor because it spins with the wheel. The provided magnetic bolt replaces a stock rotor bolt. If that will not work, glue the spare magnet in a hole on the brake rotor. (JB Weld or a similar slow-cure epoxy works well.)

After the magnet is in, the sensor is placed on a non-spinning part the wheel, rotor shield, or bracket.

Many Motorcycles and ATVs have special installation procedures. Refer to the online model-specific instructions for more information.

#### Wheel Size

Knowing your exact wheel size is critical for the wheel sensor to calculate correct speed and distance data. The more accurate the wheel size, the better Voyager Pro performs.

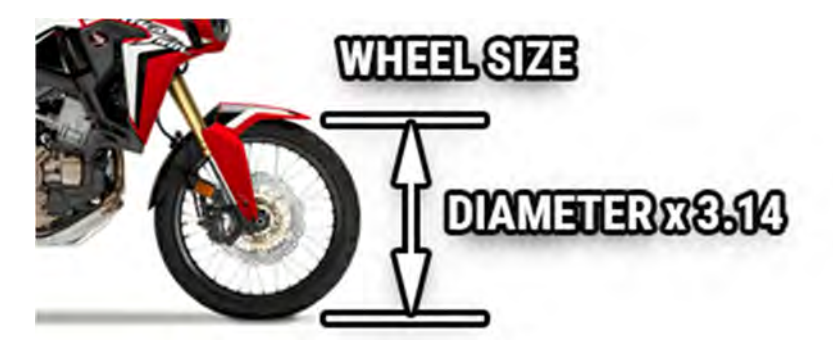

# Measure Wheel Size Help

Knowing your exact wheel size it critical for the wheel sensor to calculate correct speed and distance data. The more accurate the wheel size, the better Voyager Pro performs.

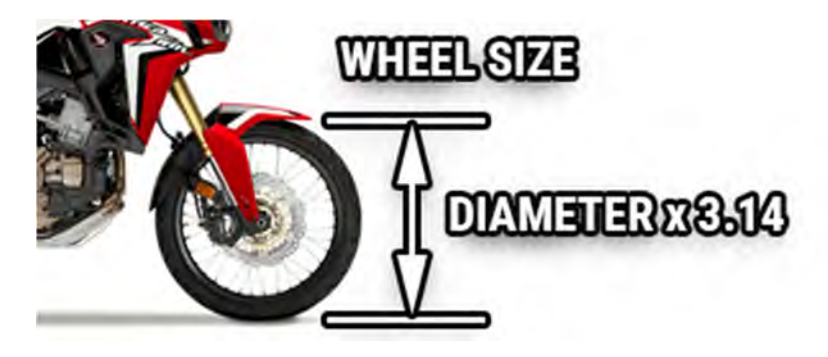

When comparing calibration to GPS data, use a long straight section of road. GPS has trouble with tight fast corners and small vertical movements (causing comparison inaccuracy.)

### Method 1: Ruler

Find the circumference of front wheel by measuring its diameter in millimeters. Multiply the wheel diameter by 3.14. The result is your wheel size.

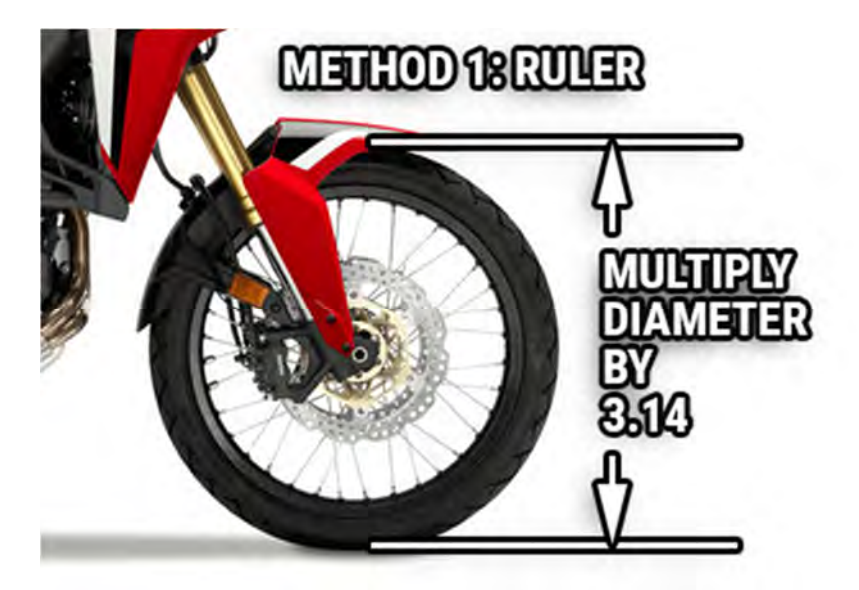

### Method 2: Rolling

On a flat surface, mark the tire sidewall and the ground with a marking pen. Roll the wheel until the mark on the tire completes one revolution and is back on the ground. Mark the ground at this location. Measure the distance between the marks on the ground in millimeters (multiply inches by 25.4 to convert to mm). Use this number for your wheel size. For accuracy, the rider's weight should be on the bike when making the measurement.

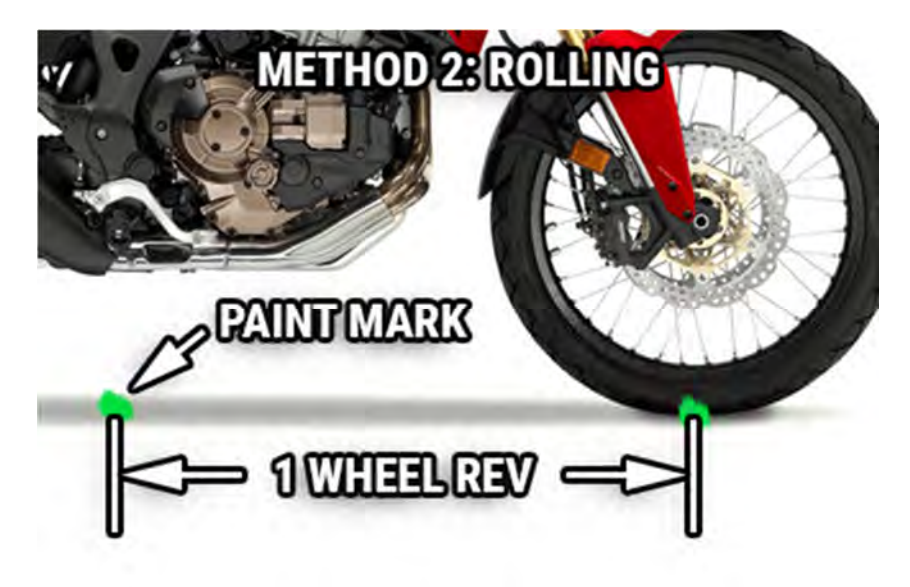

### Input Wheel Size

After measuring, update the wheel size setting.

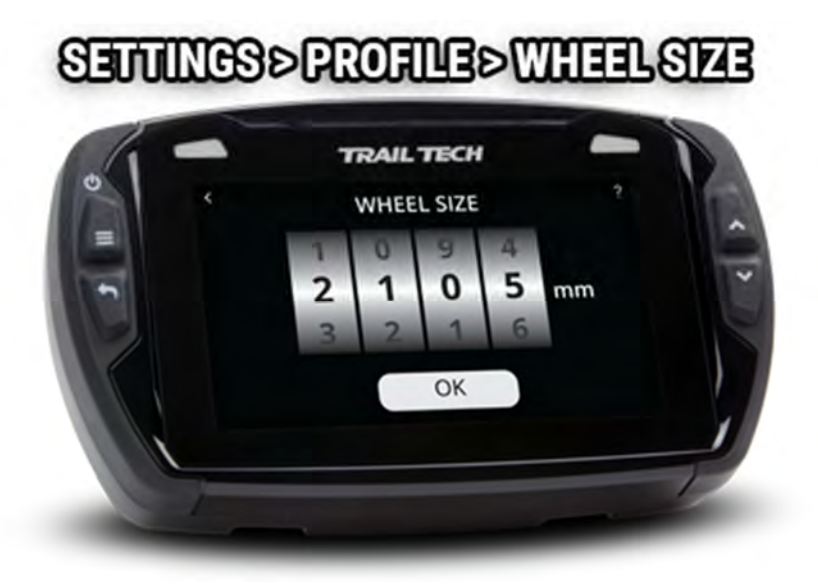

# Screens Help

#### There are several Main Screens

Voyager Pro has a series of main information screens: the gauge cluster screen with a large speedometer, the tach screen with an animated tach graph, the map screen, the user definable screen, the stop watch screen, and the GPS satellites screen.

By default, the stop watch and satellite screens are hidden. Power users can streamline the interface by only showing screens they find useful.

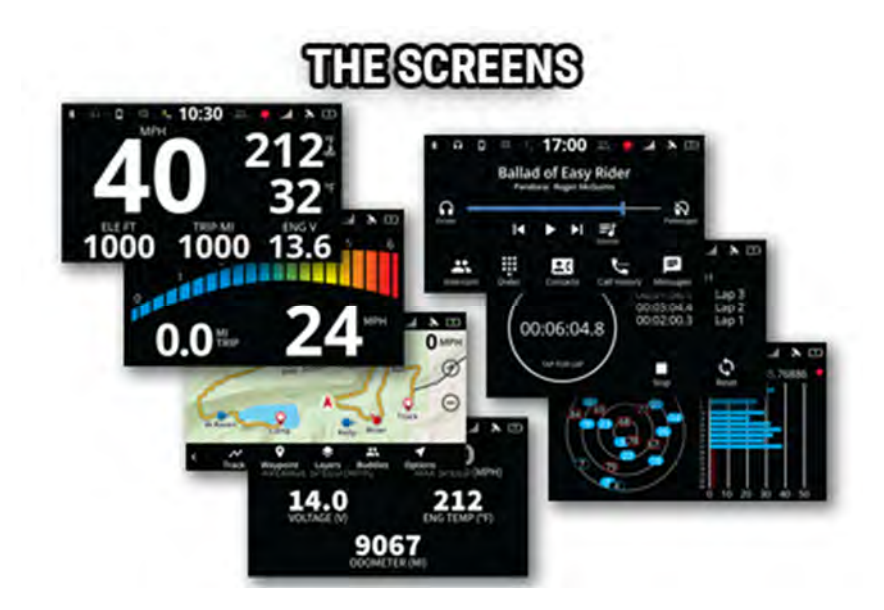

Screens can be enabled/disabled in the settings menu.

## Basic Controls

Switch screens using the up and down buttons. If a menu is open, cancel it using the back button to return to the main screens.

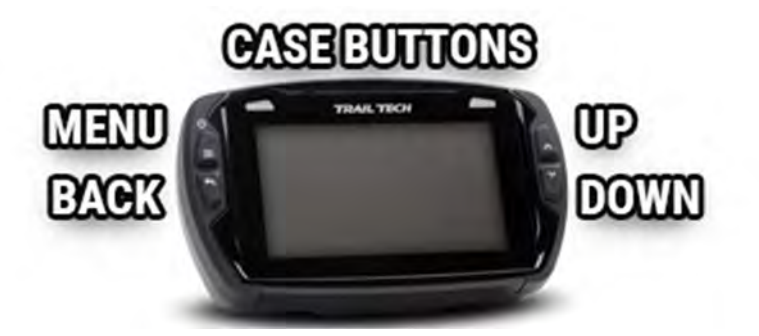

# Notification Bar Help

The bar across the top of the main screens shows the time of day and a variety of helpful icons.

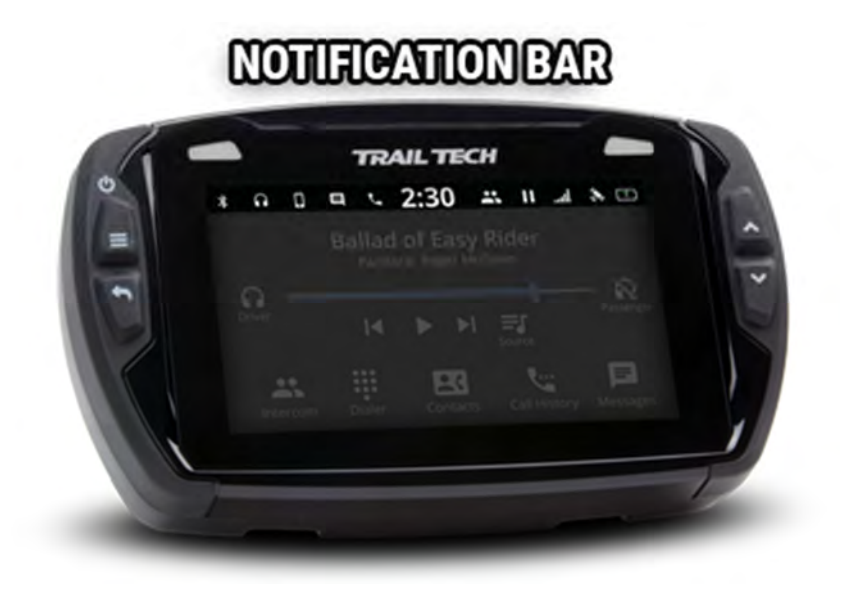

It displays color-coded icons for Bluetooth connection, cellphone connection, headset connection, phone message notification, incoming call notification, buddy tracking status, track logging status, cell signal strength, GPS status, and internal battery level and charging status.

When a message or incoming call notification occurs, an alert bar will drop down from the top of the screen.

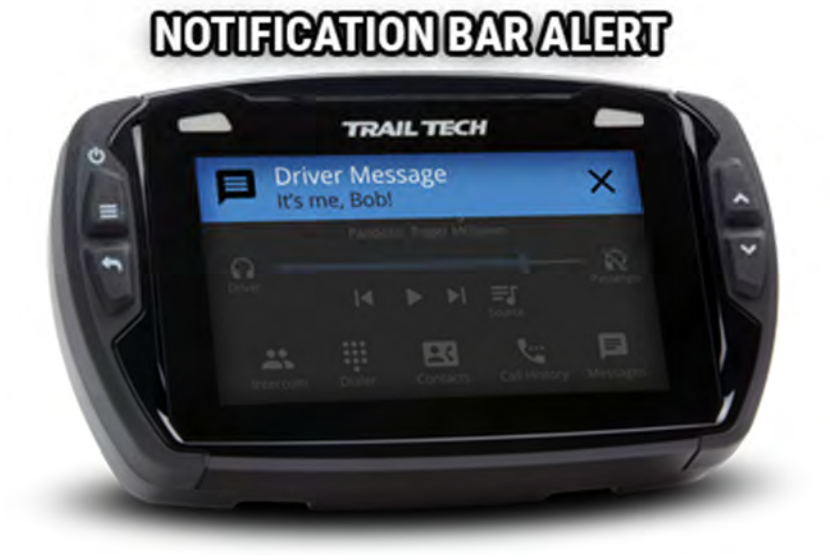

# Cluster Screen Help

The main gauge screen displays speed and other data from the sensors.

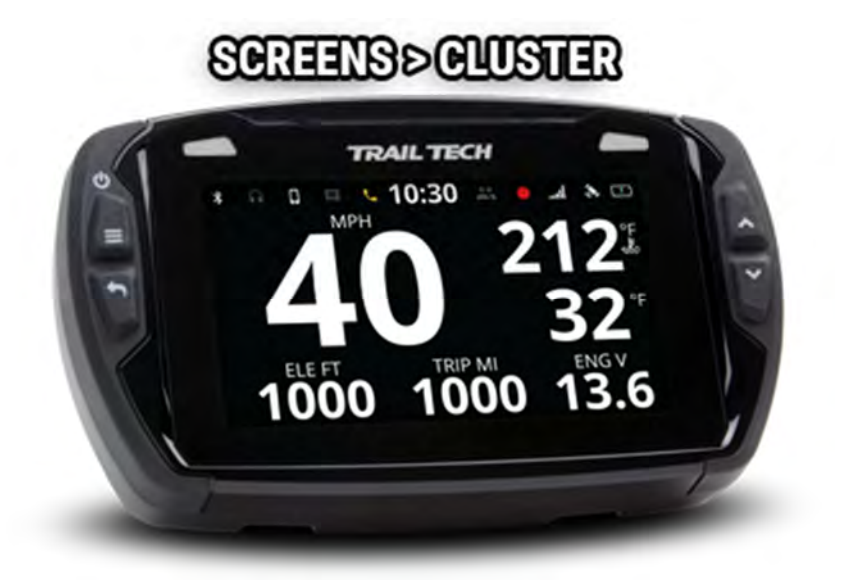

It displays current speed, elevation, engine temperature, ambient temperature, trip distance, and engine voltage.

To reset the trip distance, tap and hold the trip gauge and then tap the Ok button.

Engine temperature features require a temperature sensor is installed.

Voltage readouts require the power wire is installed.

# Tach Screen Help

The tach screen is dominated by a large animated tachometer bar graph. It also displays ambient temperature, trip distance and current speed.

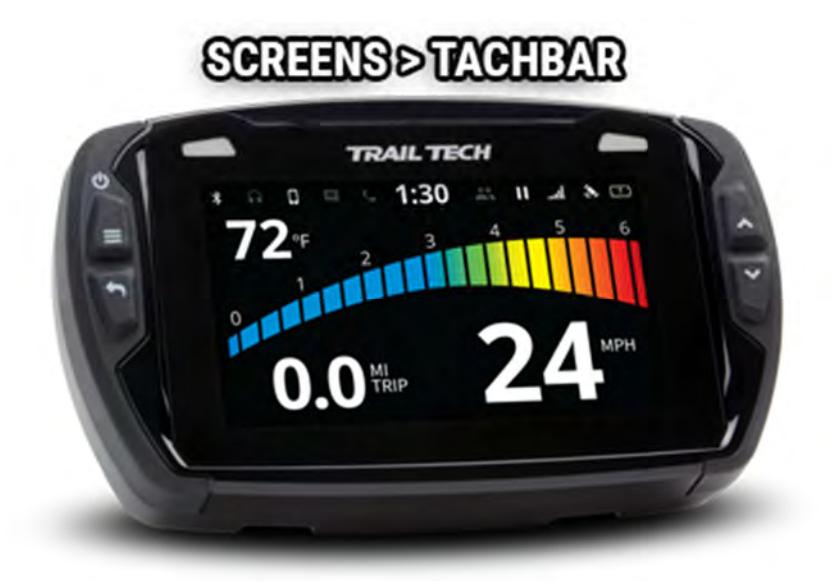

You can adjust the maximum value of the tach graph in Settings>Vehicle Profile: PPR, tach indicator lights, and tach graph max scale.

To reset the trip distance, tap and hold the trip gauge and then tap the OK button.

RPM features only work if an ignition sensor is installed.

# Map Screen Help

The map screen shows your current GPS position.

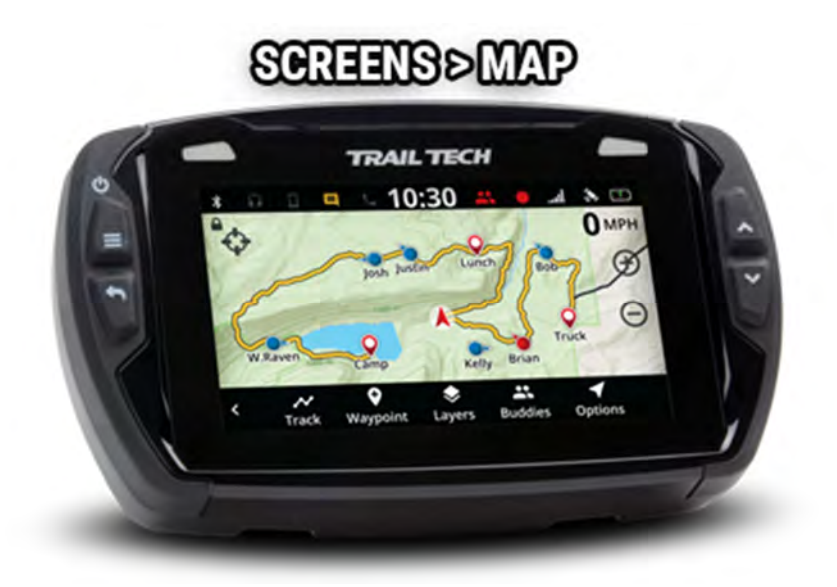

# Track Recording

When track recording is turned on, Voyager Pro creates a track behind you. You can also place waypoint map markers at points of interest. The tracks and waypoints can be saved (and reloaded) as GPX files from the MicroSD card.

# Buddy Tracking

If you are in a buddy group, the group members will appear on the map as colored circles with direction arrows. Your buddies name will show under the arrow icon. You can change the color of your icon and name that appears on other group member's screens in the buddy tracking settings.

# Zooming Help

Zoom the map by tapping the  $+$  and  $-$  buttons, or use a pinch gesture to zoom in and out.

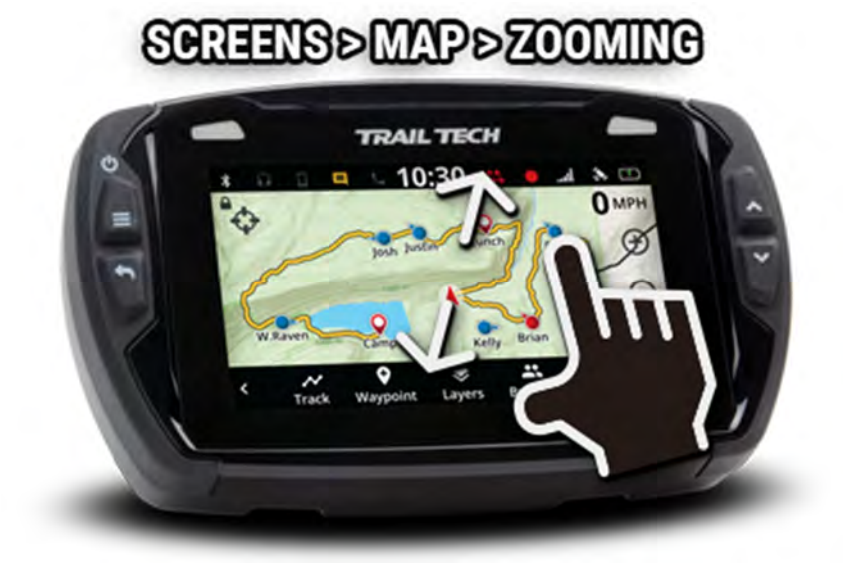

Zoom level is displayed as the map scale in the bottom right corner.

# Center Lock/Pan Lock/Buddy Lock Help

The top left button on the map screen will change the centering behavior. You can touch and drag on the map to pan.

# Pan Lock

Tap and hold the center lock icon to turn on pan lock. A small locked icon will appear next to the center lock icon. When pan lock is enabled, panning and pinch-to-zoom will be disabled, but you can still use the  $+$  and onscreen buttons to zoom with. This mode is useful for wiping the screen clean on dusty trails, or to manually lock the map onto the bounds of a riding area.

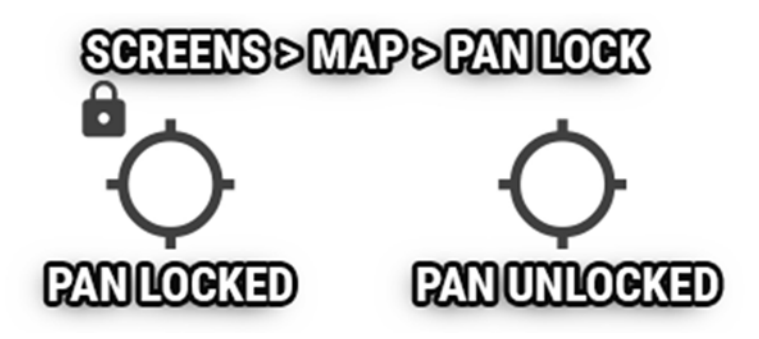

# Center Lock

When panned off-center, the top left icon will appear as an empty crosshair. Tapping this button will center and lock the map on your current location, and keep the map centered on your location as you travel.

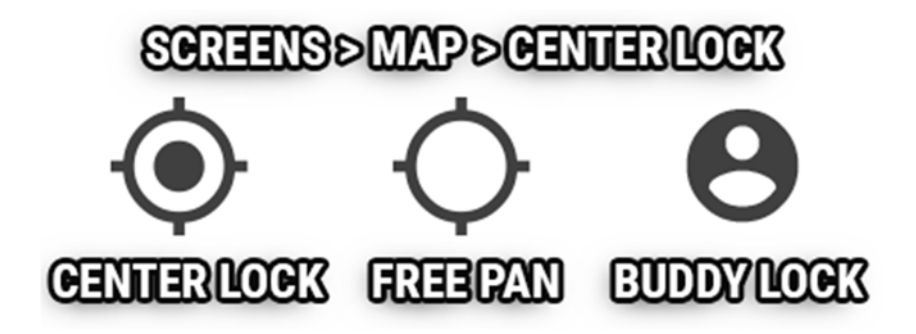

# Buddy Lock

When buddy tracking is active, pressing the center lock icon will switch between center lock and buddy zoom. Buddy zoom will automatically zoom and pan the map to keep your entire riding group visible.

# Map Mini-Menu Help

The map screen's mini-menu provides quick access to helpful map features.

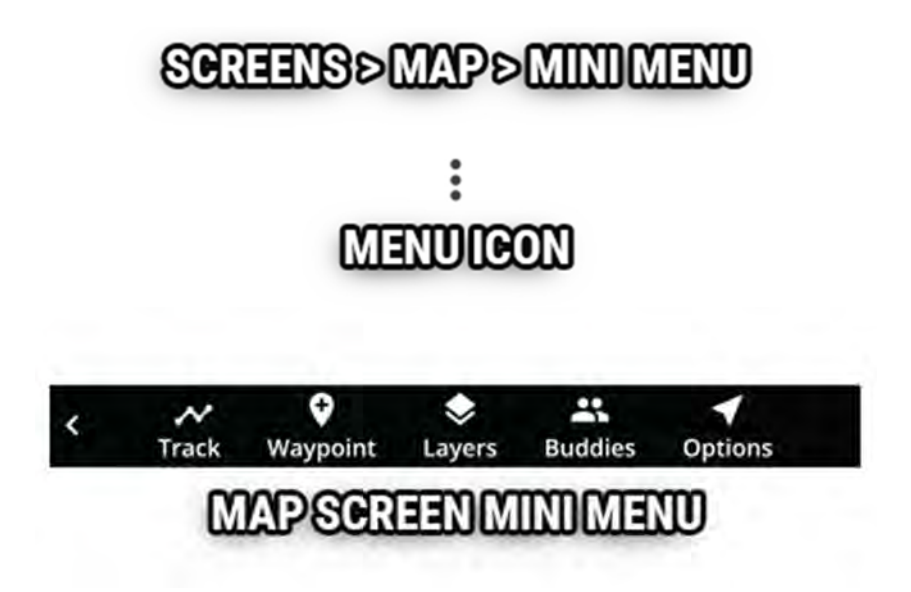

While on the map screen, press the back button or the 3-dots icon (in the lower left) to open the map mini-menu bar across the bottom.

You can pause or record track logging, set a new waypoint marker, toggle map layers, setup or join a buddy track group, and save or load tracks to MicroSD.

# Tracks Help

The track menu is opened from the map's mini-menu.

## **SCRIENS>MAP>TRACKS**

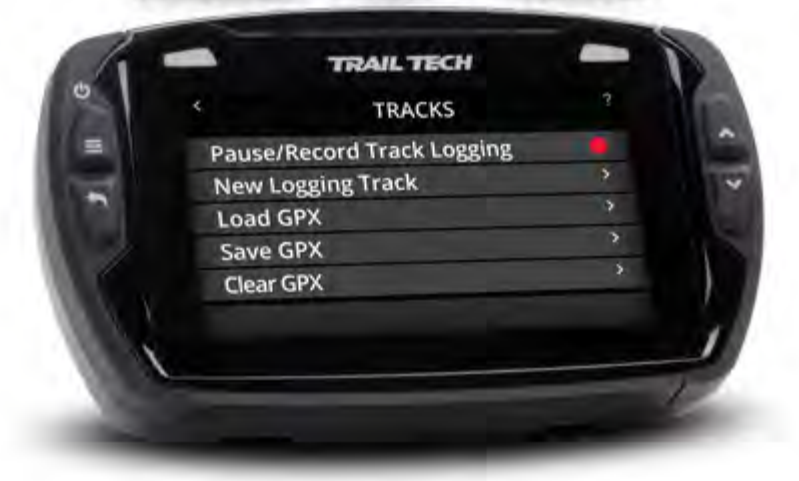

### Recording Tracks

When recording, a track is drawn behind your location arrow as you move. The red recording icon in the top notification bar will blink to show recording is active. A white circle means that recording is on, but the vehicle is not moving. A pause icon will show when recording is disabled.

### New Logging Track

When starting a new logging track, the current logging track will be stored with any imported GPX tracks.

### GPX Files

A GPX file is a way to store a set of waypoints, tracks, and routes in a small file. The GPX file can be created by Voyager Pro's track recording abilities, by other GPS devices, or by a desktop computer app or website. When loading a GPX file from the MicroSD card, Voyager Pro will scan it for all the waypoints, tracks and routes. Then it will add them to internal memory and display them on the map as normal.

### Clear GPX

The clear GPX option removes everything loaded via GPX files and stored logging tracks, but does not affect the current track logging session.

# Load GPX Help

Select a GPX file to load. Loading GPX adds any new tracks/routes/waypoints to the stored list of previously loaded GPX tracks.

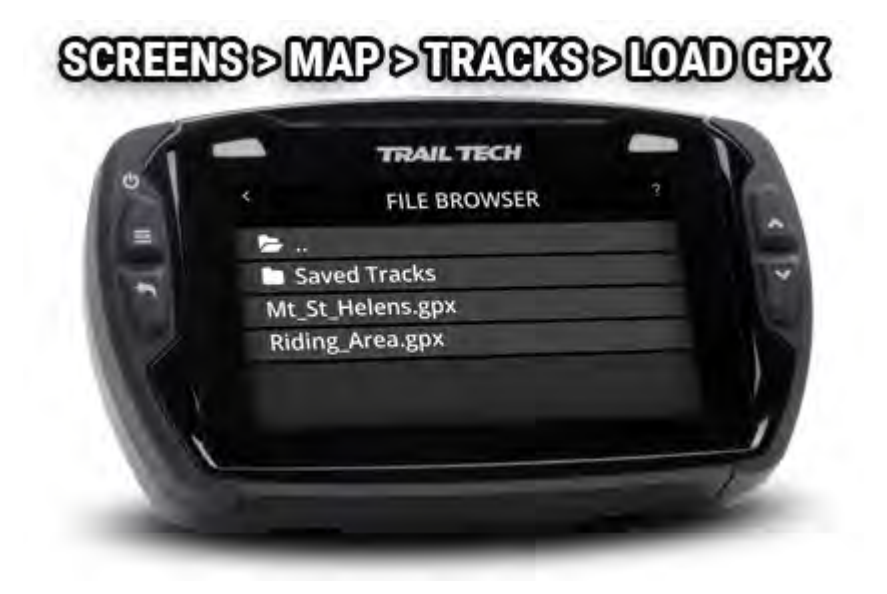

# Save GPX Help

Save the stored list of tracks as a GPX file. The file will be saved on the MicroSD card.

In the save file, you can save just tracks or also include routes and waypoints.

## SCRINGS MAP STRACKS SAVIGER

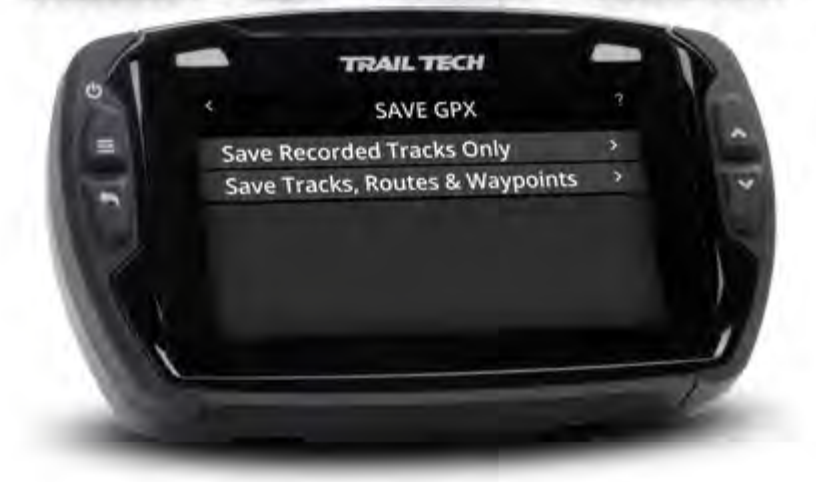

# Waypoints Help

Use waypoints to mark important locations, such as where the truck is parked or where camp is located.

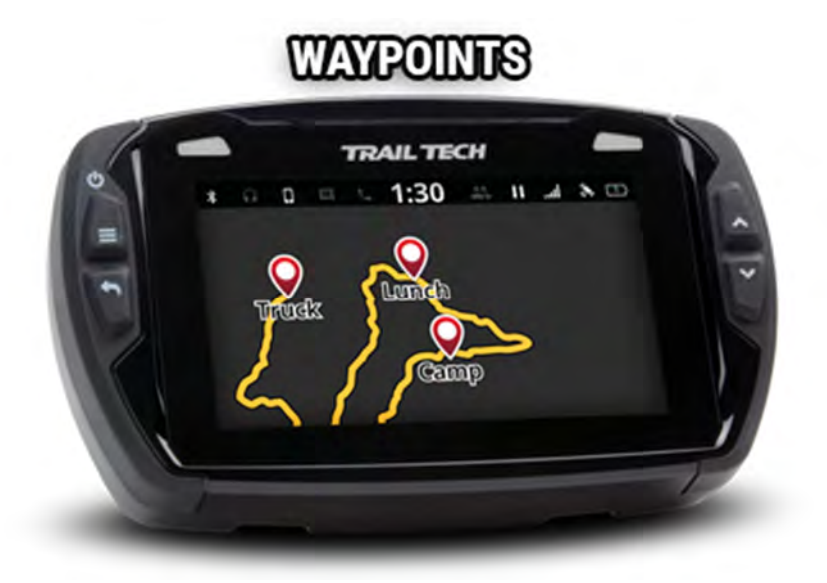

Add a waypoint at your current location using the waypoint icon on the map's mini-menu.

Long-press on the map screen to drop a waypoint at that location.

Tap a waypoint to open a slideout with more information about the waypoint. The slideout displays the position and how far away you are from the waypoint. Icons at the bottom hide or edit the waypoint, and set it as the destination waypoint.

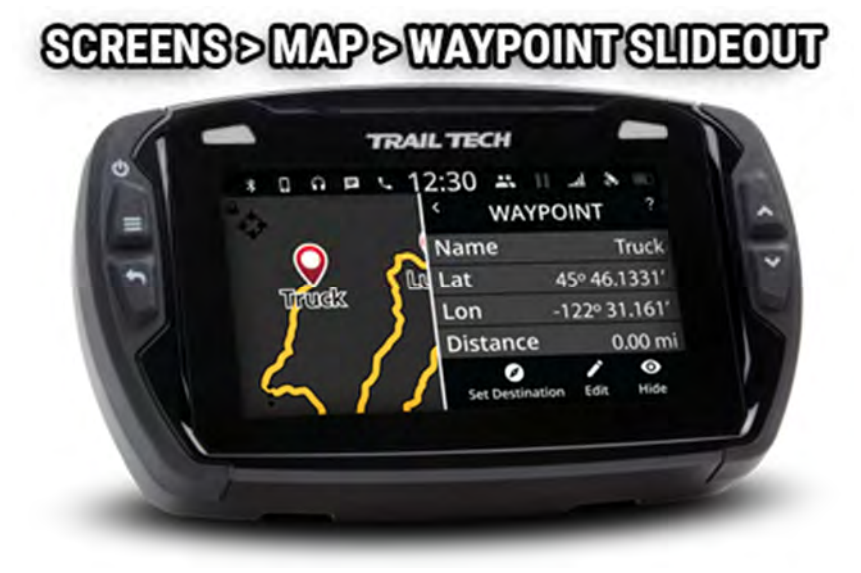

# Hide a Waypoint Help

Tap on a waypoint to open its slideout menu, then tap the eye icon to hide the waypoint so that it no longer appears on the map.

Unhide hidden waypoints by tapping the Layers icon on in the map's minimenu.

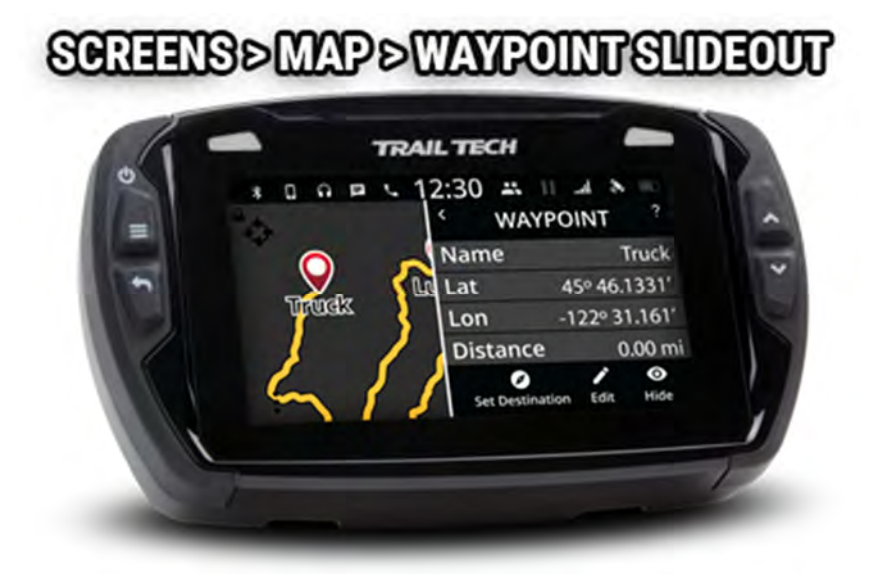

# Waypoint Edit Help

Tap on a waypoint to open its slideout menu, then tap the edit icon where you can change the waypoint's name, delete it, or change the marker color.

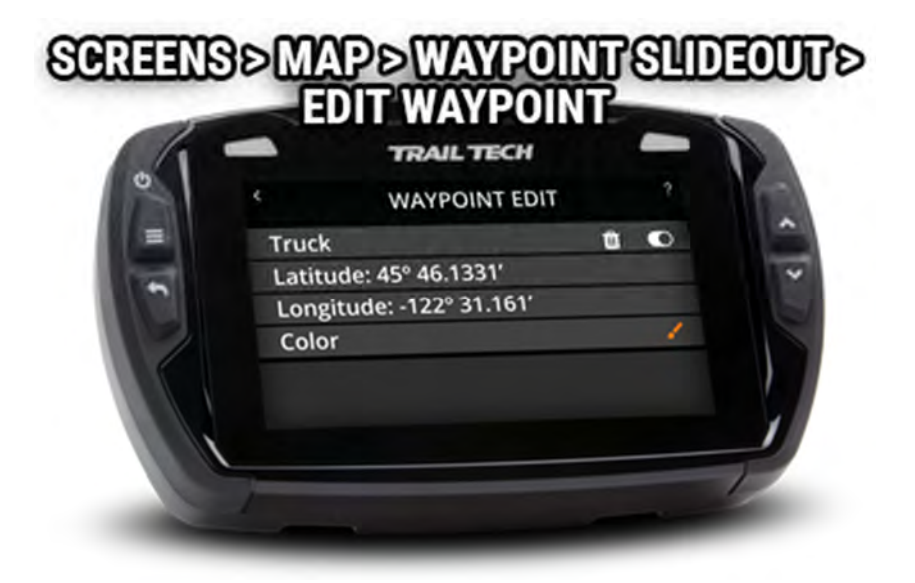

# Set Destination Waypoint Help

Tap on a waypoint to open its slideout menu, then tap the set destination icon. When enabled, a line will be drawn on the map between your location arrow and the destination waypoint marker. The distance to the waypoint will be shown at the bottom of the map. Tap the red "X" next to the distance to cancel the destination.
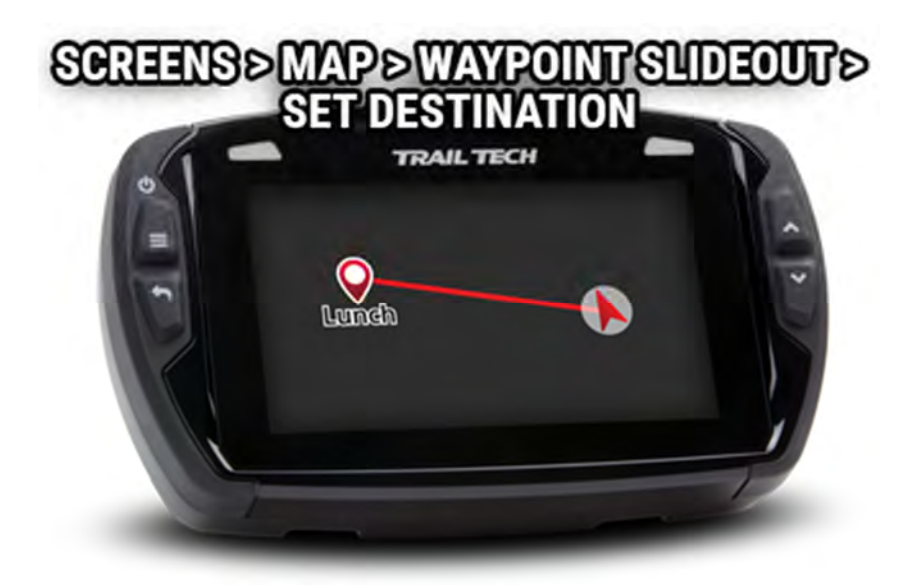

### Map Layers Help

Each type of object on the map exists on a layer, and you can toggle the visibility of each layer. Hide information you aren't using to keep the map easy to read.

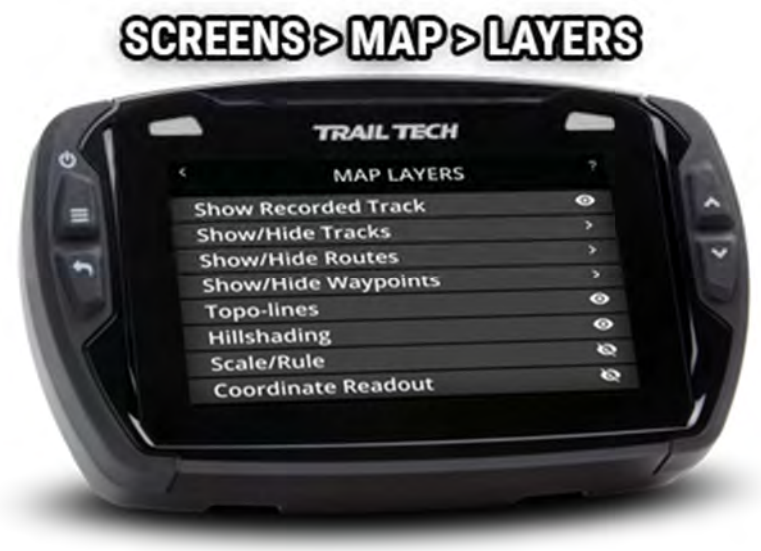

The elevation topo-lines and hill shading can be toggled.

If you enjoy technical data, extra onscreen readouts can be enabled to show current latitude/longitude and the actual zoom level.

In the Utilities > Software Update area of the settings menu you can new Map Styles and Map Data from the MicroSD card. Here you can select from the loaded styles and source data.

# GPX Display Options Help

When you import a GPX file, it can load various tracks, routes and waypoints. Show or hide them individually or as a group.

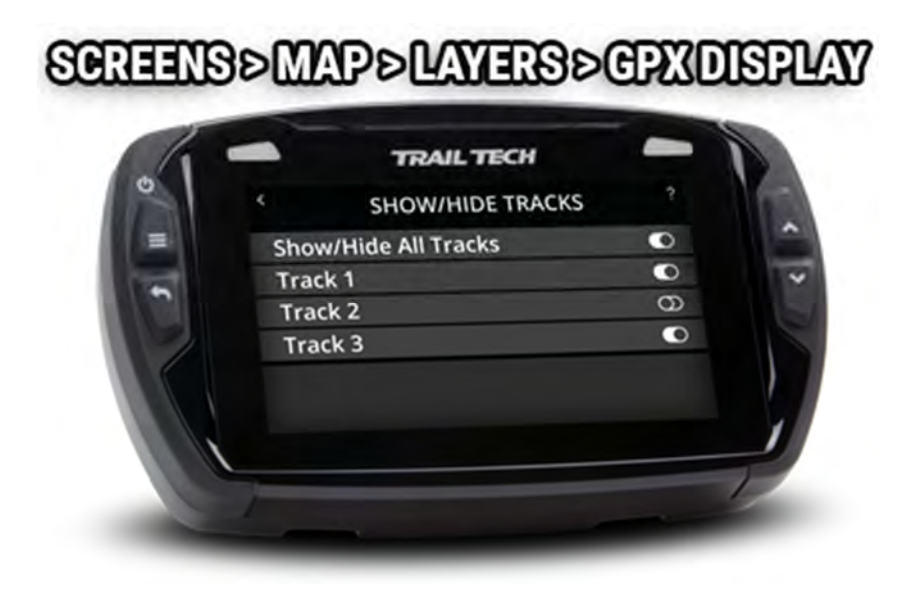

# Buddy Tracking Help

Buddy Tracking connects multiple Voyager Pros to a private location tracking network. Once connected to the buddy tracking group, you will see map markers showing the name and location of all group members.

#### **SCRITISEMAPEUDURS**

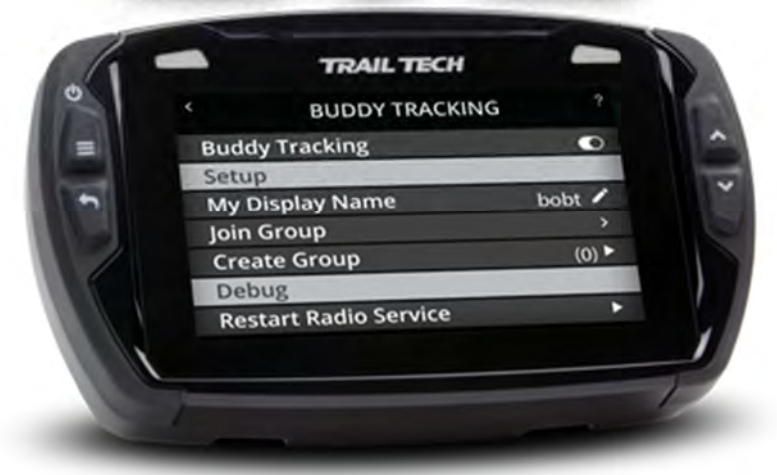

#### Enable Buddy Tracking

Buddy Tracking works using sub-gigahertz short-wave radio signals. It will have excellent reception extremely far if there is line of sight. The more things in the way, the shorter the range. An external Trail Tech antenna is required to use buddy tracking features.

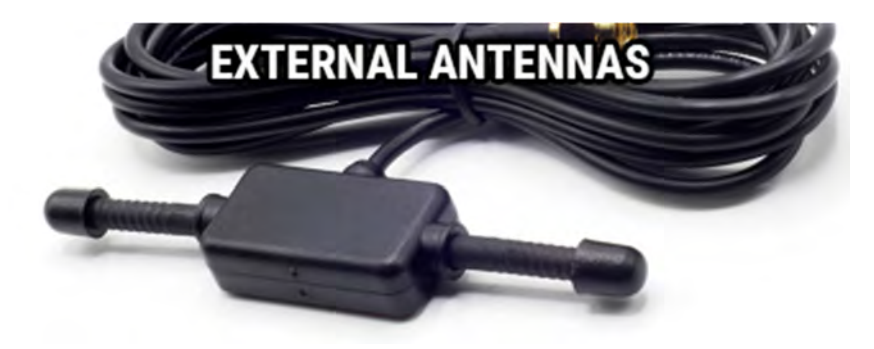

#### Emergency Beacon

When you activate the emergency beacon, your map marker flashes red on everyone elses screens. It is not a rescue beacon, the national guard will NOT be notified.

#### SCRIINSEMMPE EURONISEE ROON

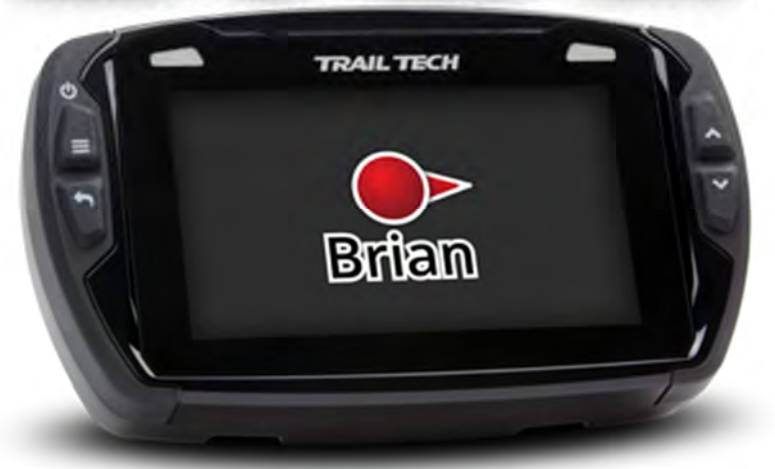

### Buddy Display Name Help

Your Buddy Tracking Display Name, or call-tag, appears under your map marker icon on the screens of everyone in your buddy tracking group. (Please keep it PG-rated.)

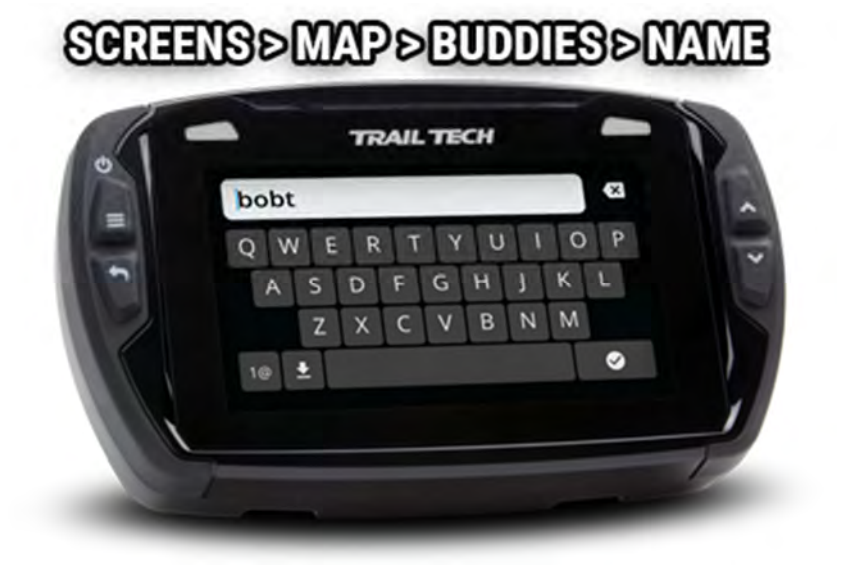

# Join Buddy Group Help

Voyager Pro will scan the area to see if there are any buddy tracking groups already set up. If there is, tap on it in the list to join the group.

#### **SCRIENS>MAP>EUDIES>JONI**

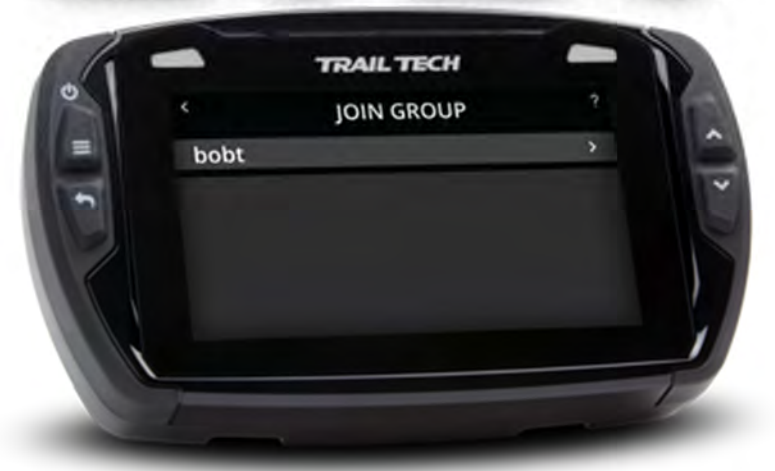

### Create Buddy Group Help

If no group has been formed, you will have to step up and take the leadership role. Put in a name that represents your group, fine-tune the size and then tap create group.

Screen updates are faster with smaller group sizes.

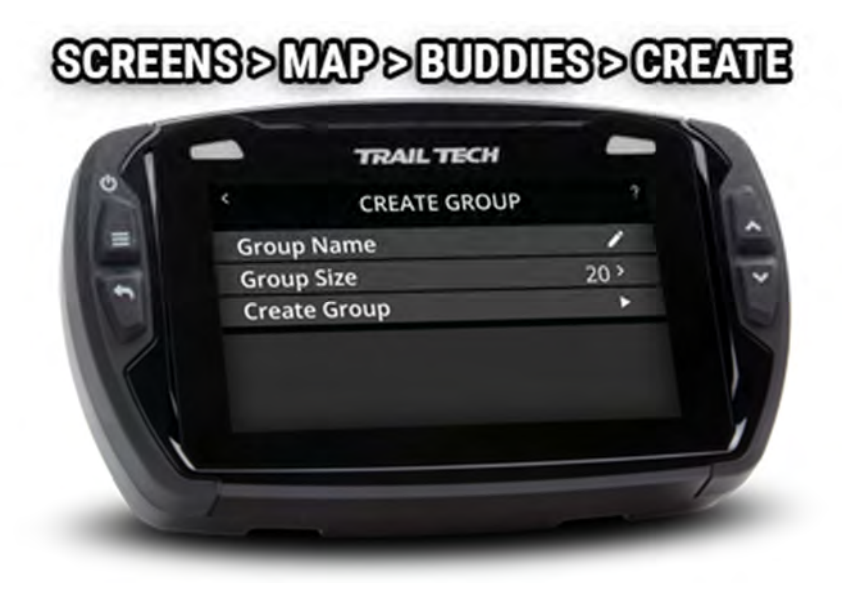

### Emergency Beacon Help

When you activate the Emergency Beacon, your map marker flashes red on everyone elses screens. It is not a rescue beacon, the national guard will NOT be notified.

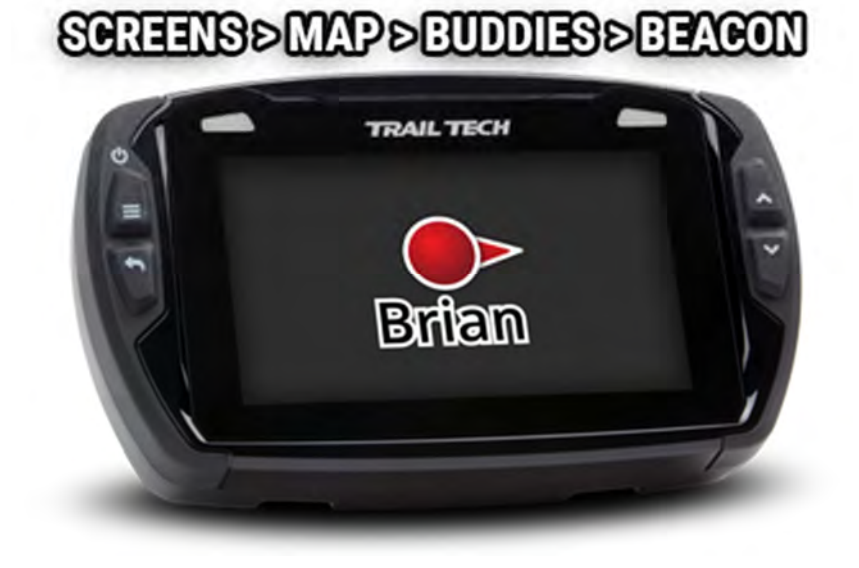

### Map Options Help

In the map's mini-menu, tap the options icon to open the map options. You can between perspective or flat maps, track up or north up, and customize the map marker colors.

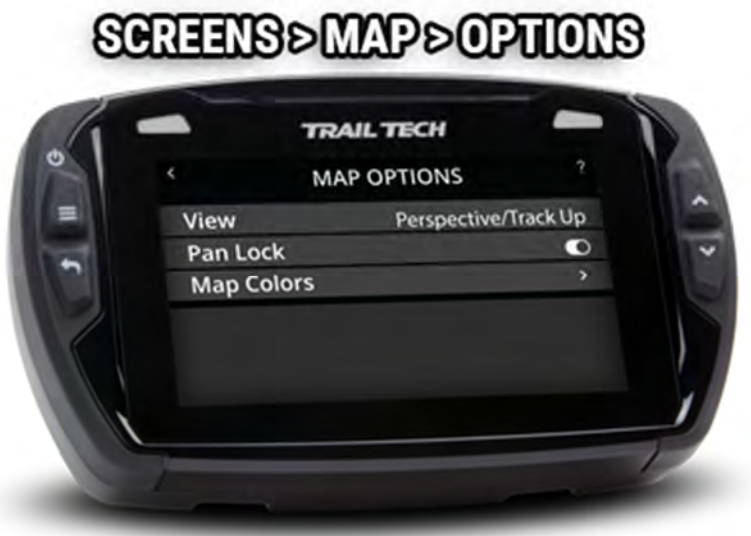

### Map Colors Help

Customize the colors of tracks, routes and waypoints for the map screen.

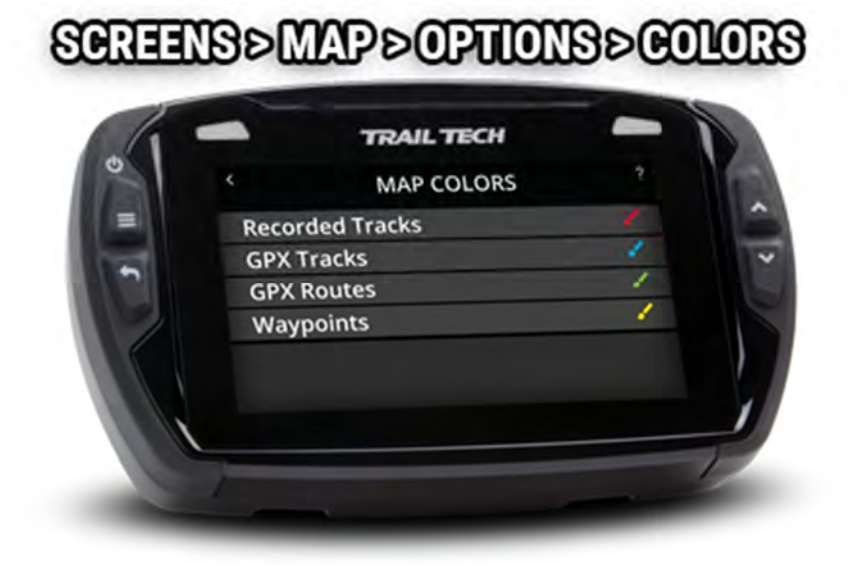

#### Recorded Tracks

Recorded Tracks are the current tracks being recorded using the track logging features.

#### GPX Tracks

GPX Tracks are tracks that have been loaded into internal memory by loading a GPX file.

#### GPX Routes

GPX Routes are like GPX Tracks. They are called Routes to distinguish them from Tracks for ride planning. Simply put, you haven't ridden a Route yet, but you have ridden all the Tracks.

#### Waypoint Colors

Finally, you can change the default marker color for new waypoints. Later you can change waypoint colors individually by tapping it on the map screen to open the waypoint slideout menu.

### Color Picker Help

Tap a swatch to select a new color. Press the back button to cancel.

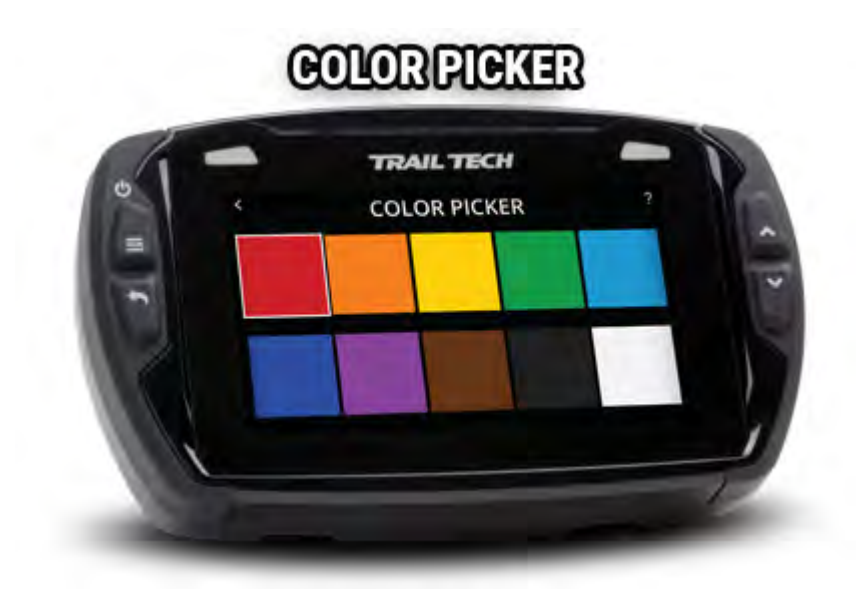

### User Screen Help

The user screen is customizable. You can choose 1-6 gauges from a long list of available readouts. Select fewer gauges to make the remaining ones larger.

While on the user screen, press the back button to choose different gauges.

Long-press a gauge to reset it, if applicable.

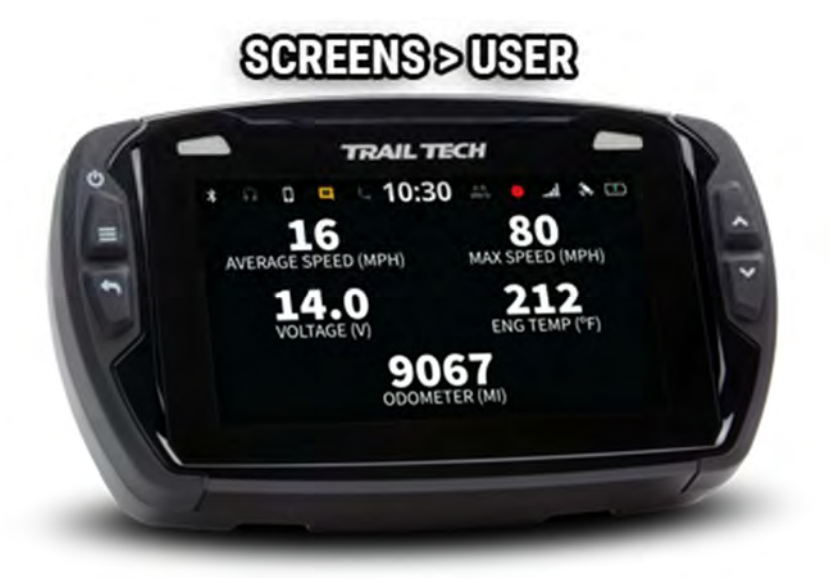

# Choose Gauges Help

Tap each gauge position to bring up the list of available selections.

The top option is 'None.' Selecting nothing for a position will cause the other readouts to increase in size on the user screen.

To open this menu, navigate to the user screen and press the back button.

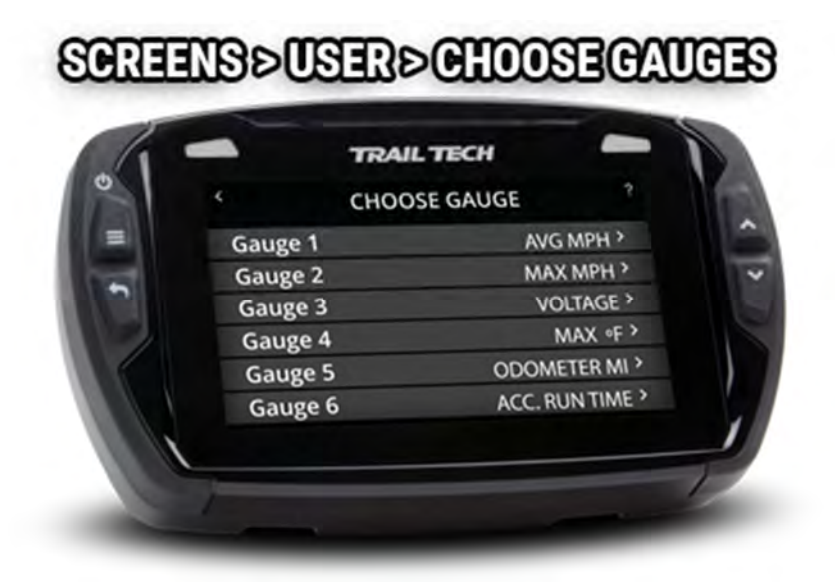

# Media Screen Help

The media screen is the center for phone and headset interaction.

You can control the song playing on your phone, change headset volume levels, change the music source, and access phone dialing, call history and messaging features.

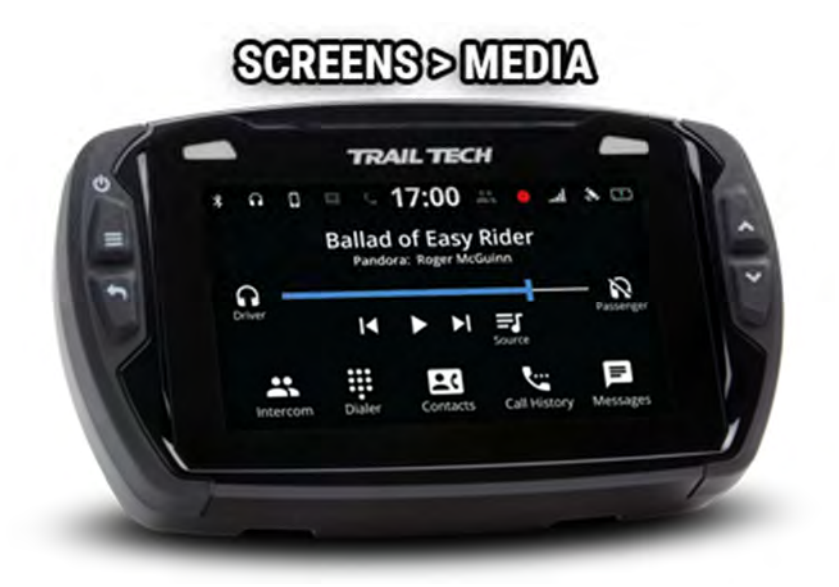

Tap the Driver or Passenger headphone icon to mute the sound to that device. Tap and hold the icon to open up a volume slider.

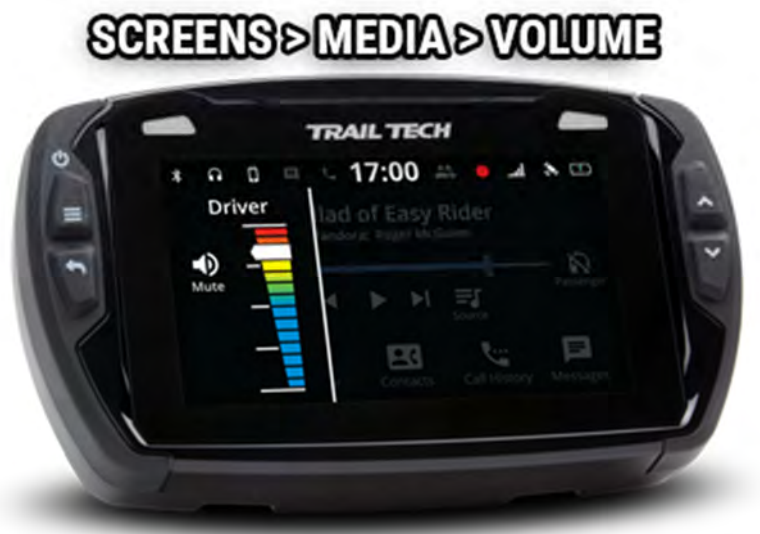

### Music Source Help

Voyager Pro controls music playback, but it must know where to load the music from.

Open the music source menu by pressing the back button while on the media screen, or by tapping the media source icon on the media screen.

Choose between loading music from the phone or from the MicroSD card.

#### **SCRITISEMEDIAE SCURGE**

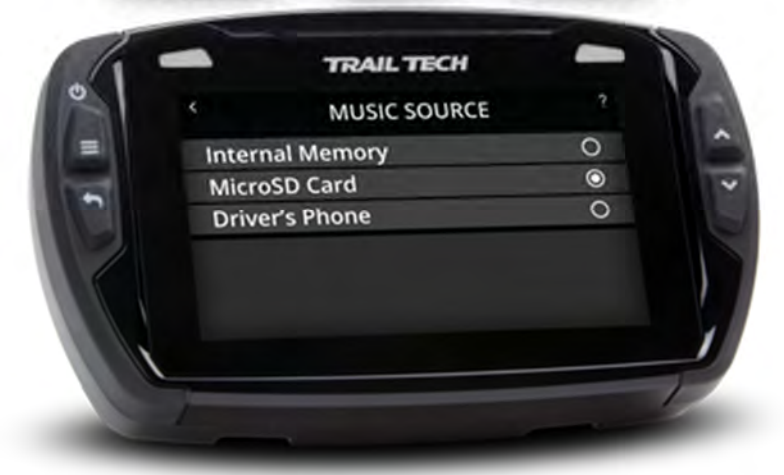

### Driver Contacts Help

When a phone is paired to Voyager Pro as the "Driver's Phone," the contact list can be accessed.

To open the contact list for the driver's phone, tap the Contacts icon on the media screen.

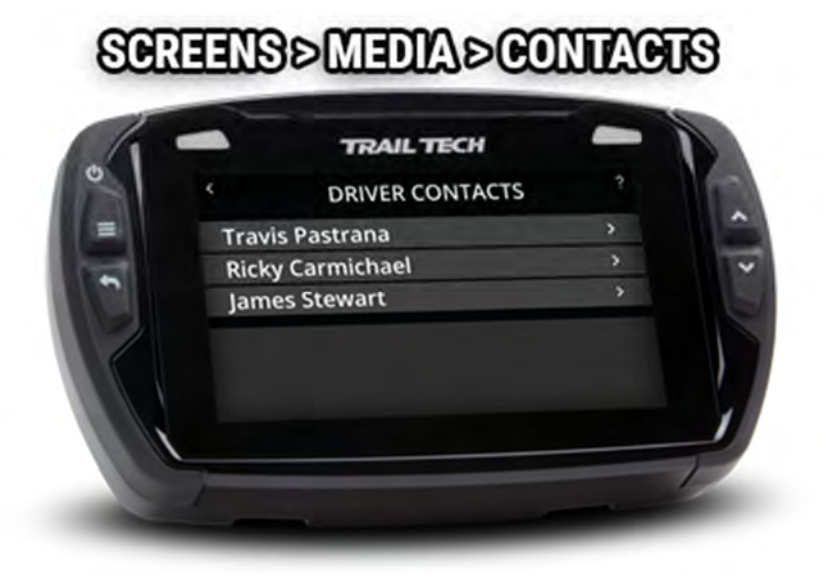

# Call History Help

When a phone is paired to Voyager Pro as the "Driver's Phone," the call history list can be accessed.

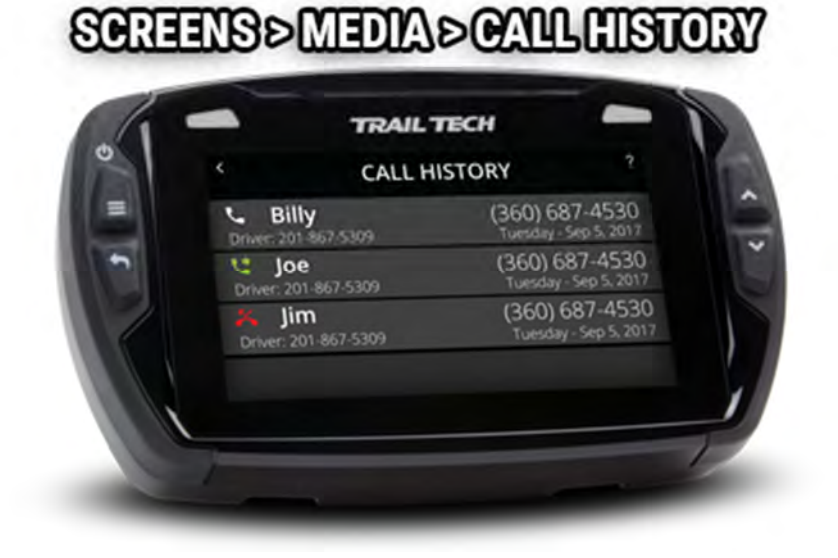

### Dialer Help

When a phone is paired to Voyager Pro as the "Driver's Phone," calls can be placed using Voyager Pro's onboard dial pad.

Open the dialer by tapping the Dialer icon the media screen.

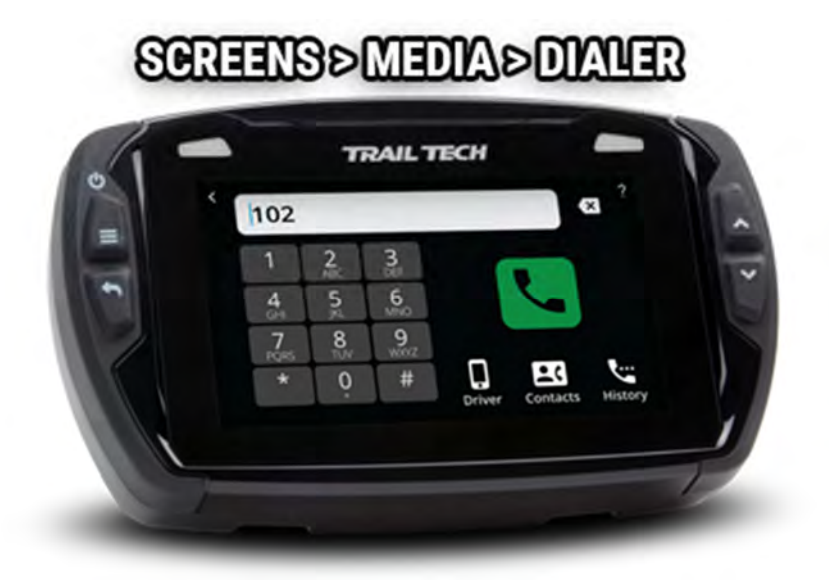

### Messages Help

When a phone is paired to Voyager Pro as the "Driver's Phone," the messages list can be accessed. For privacy, only messages that have occurred since pairing the phone will appear.

Open the messages list by pressing the Messages icon on the media screen.

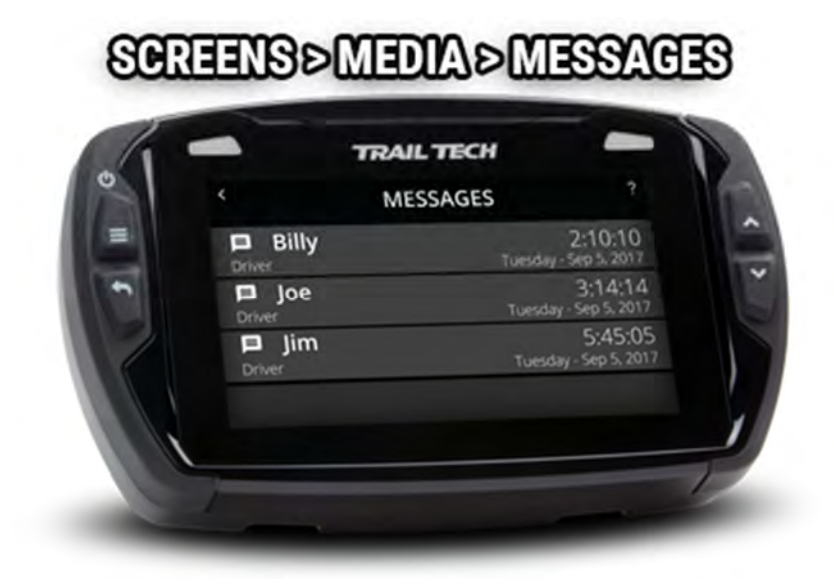

# Stop Watch Screen Help

The stop watch screen is a tool used as a simple timer, or as a lap timer.

Tap the large circle to begin counting. Tap it again to take note of the first lap off to the side and start timing a new lap.

Icons at the bottom can pause, resume, and reset the timer.

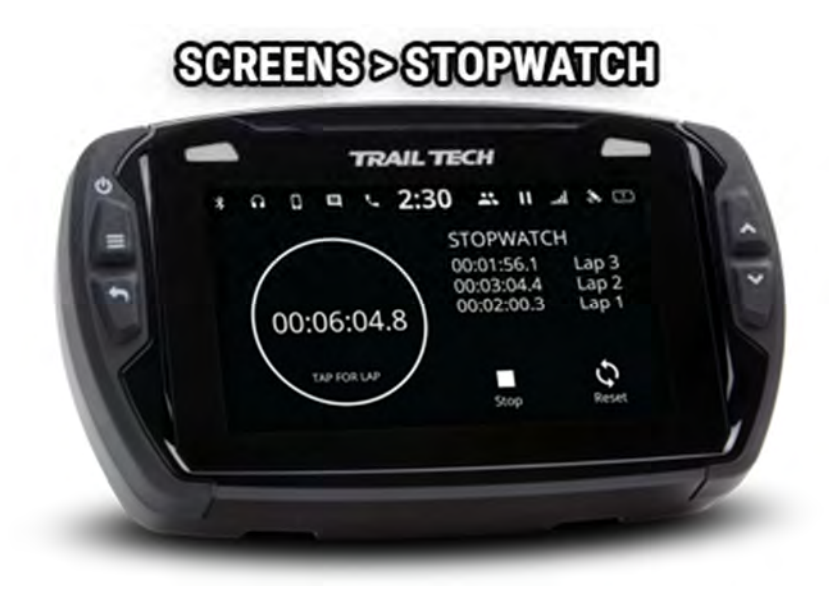

# Satellite Screen Help

The satellite screen displays a graph of the sky and visible GPS satellites in orbit. The graph to the side shows the relative signal strength of each satellite.

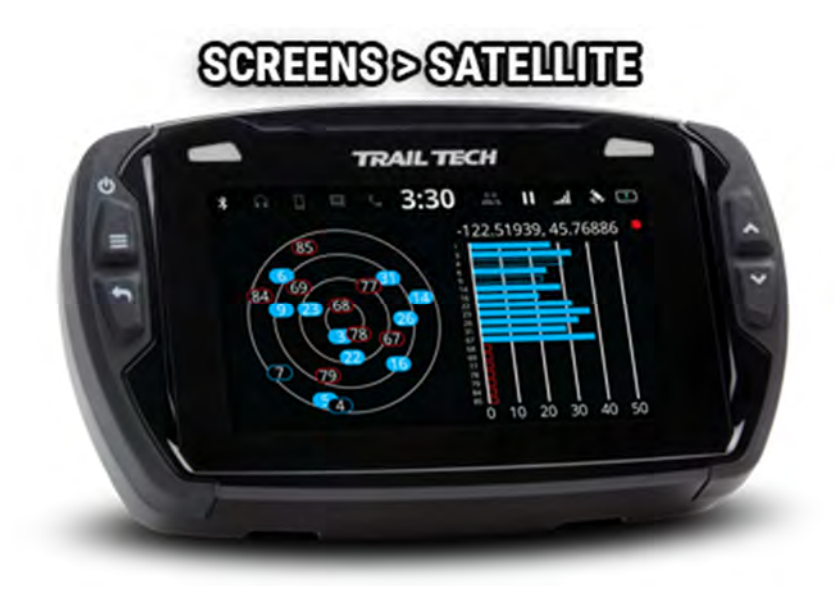

# Settings Help

The Settings Menu is where Voyager Pro is customized to your needs. You can access the settings menu from the main screens by pressing the menu button.

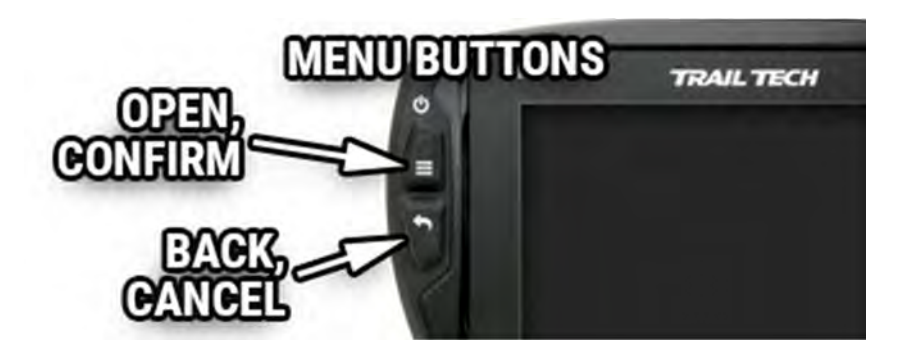

In the settings menu you can hide main screens, adjust the display sleep timers, customize the speed source, wheel size and alert thresholds, select different measurement units, connect Bluetooth devices, use the file and data utilities, and more.

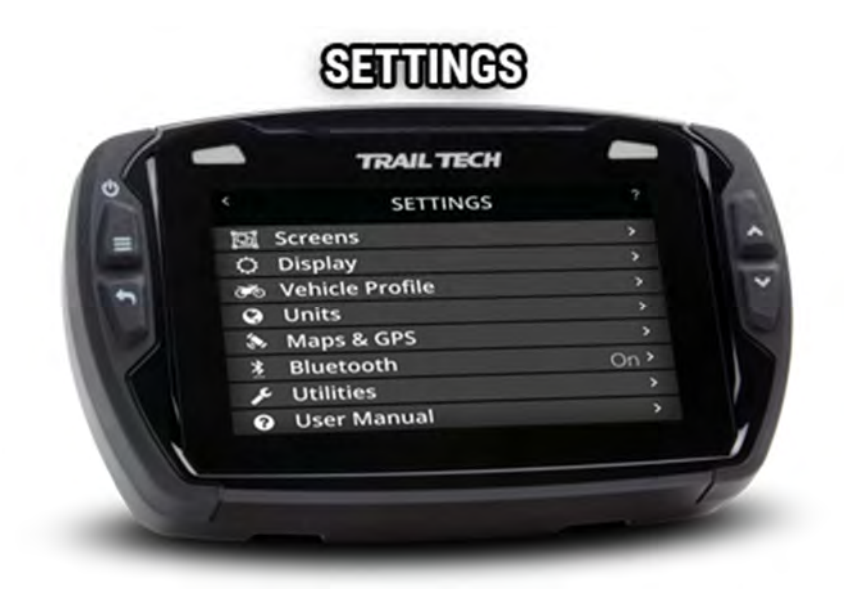

### Enable Screens Help

The main screens include Cluster, TachBar, Map, User, Media, Stopwatch, and GPS Satellites screens. Toggle to disable an individual screen from appearing in the scroll rotation.

#### **SETTINGS>SCREENS**

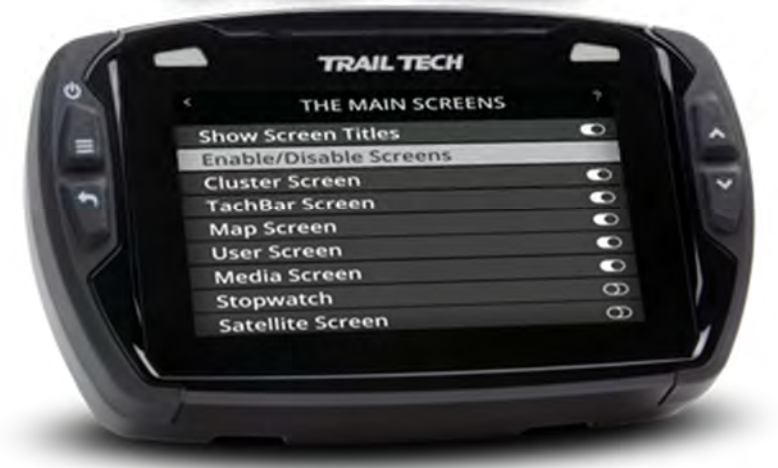

When scrolling through screens, the screen name appears to signal the change. To disable the show screen title feature, toggle it.

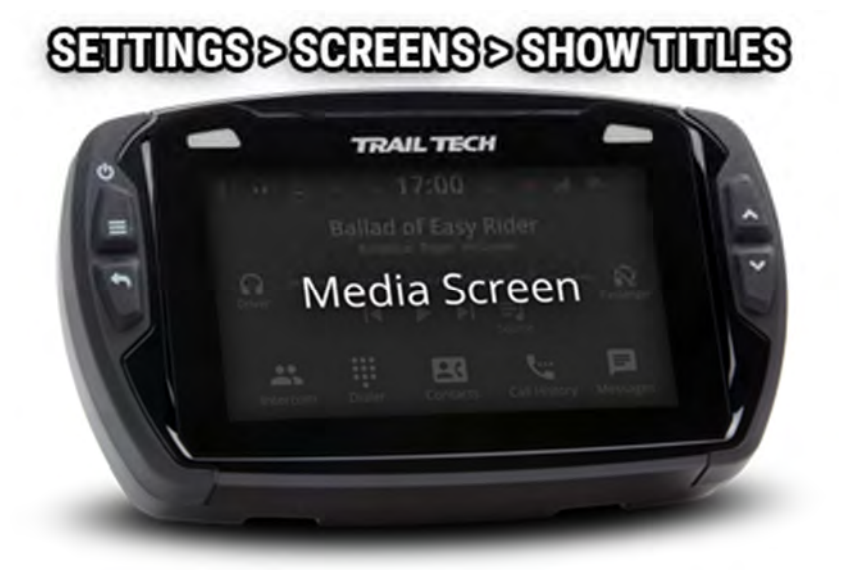

### Display Setup Help

The display setup screen controls the screen's backlight levels, the night mode theme, and the sleep timer.

Voyager Pro has an ambient light sensor. When it gets dark outside, night mode switches the map screen to a style that is easier to read at night.

#### **SETTINGS > DISPLAY**

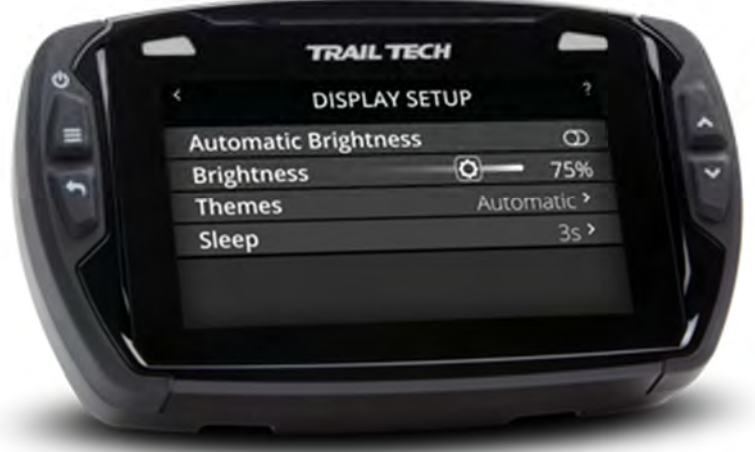

## Themes Help

Automatically switch between day-mode and night-mode map styles depending on how bright out it is. Or, manually choose a style and stick with it.

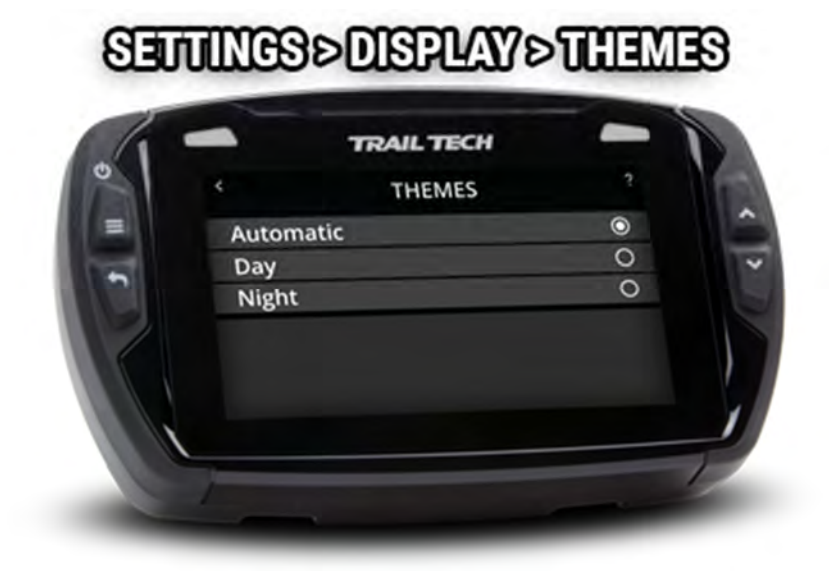

# Sleep Help

Voyager Pro remains awake while connected to power, either from a vehicle or AC wall adapter. You can configure the wake detection setting to enter sleep mode when no tach signal or wheel sensor movement is detected.

When the key switch power turns off power to Voyager Pro, you can configure the timeout period before the screen turns off. Turning off the screen is essential and prevents draining the vehicle's battery and the internal battery.

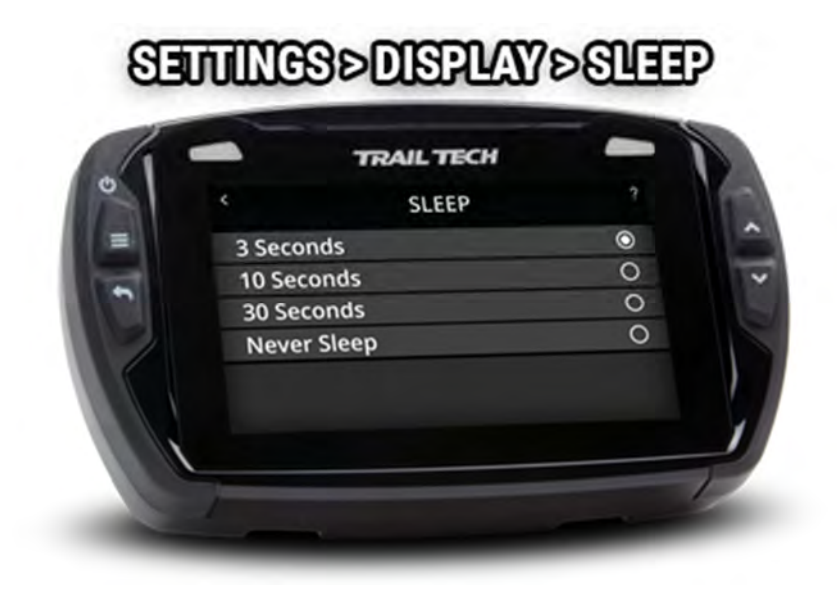

### Vehicle Profile Help

Use the vehicle profile menu to customize Voyager Pro to the vehicle it is mounted on.

Set up the odometer and engine hours, and values to configure the wheel sensor, engine temperature sensor, tachometer sensor, and power sensor.

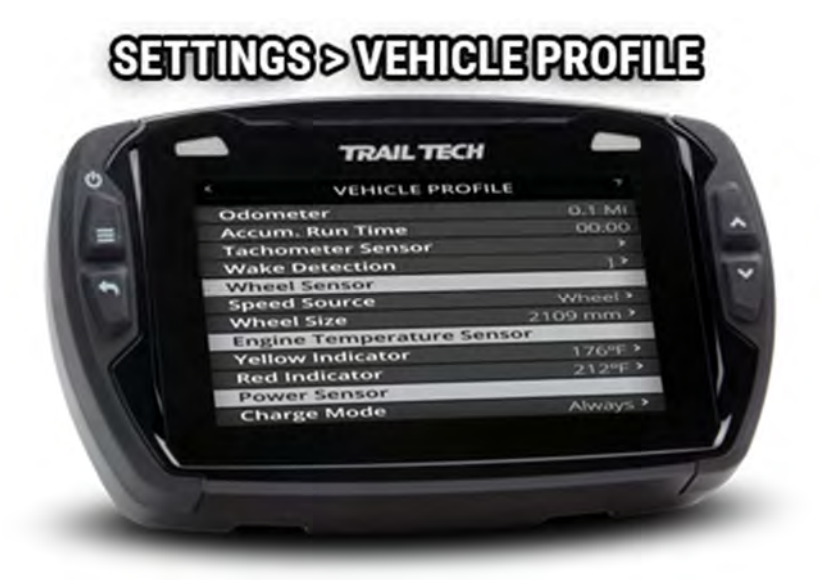

# Wake Detection Help

When in sleep mode, Voyager Pro waits for a sign to wake up.

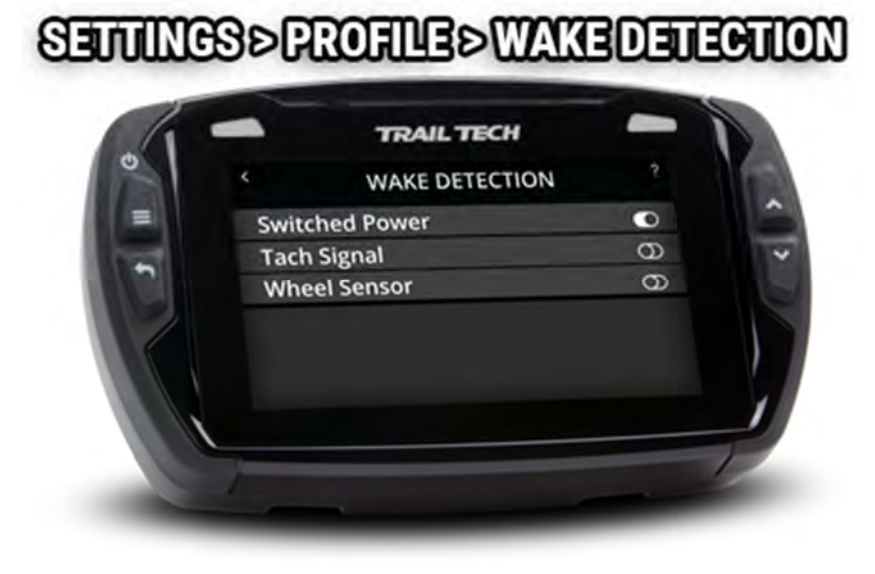

1. If wired behind key switch power, Voyager Pro can wake up whenever the vehicle is switched on.

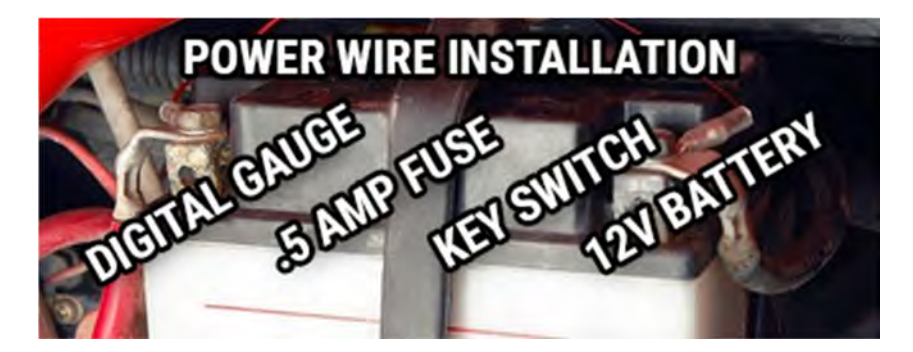

2. If the ignition sensor is installed, Voyager Pro can wake as the spark plugs start firing.

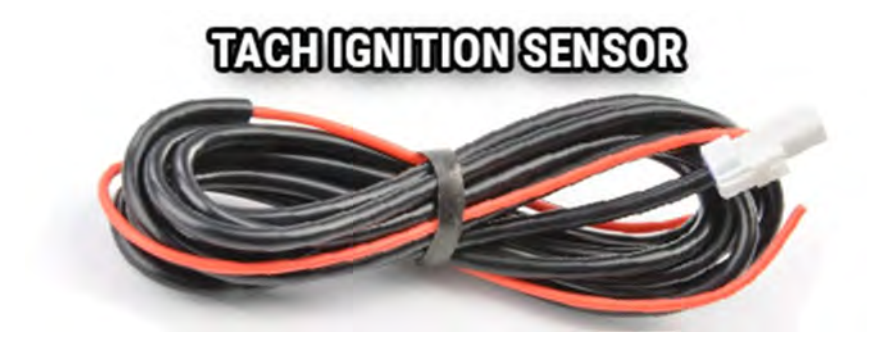

3. If the wheel sensor is installed, Voyager Pro can wake up as the wheel starts spinning.

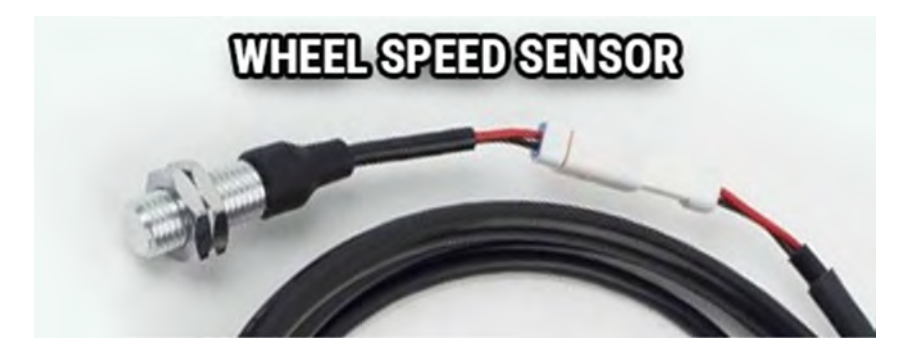

### Speed Source Help

Choose which sensor to pull speed data from:

1. Installing a Trail Tech magnetic wheel sensor will return precision speed data.

2. GPS speed does not require an installed sensor, but may wander a little at slow speeds and in tight corners.

Remember to input an accurate wheel size for the speed gauges to be correct.

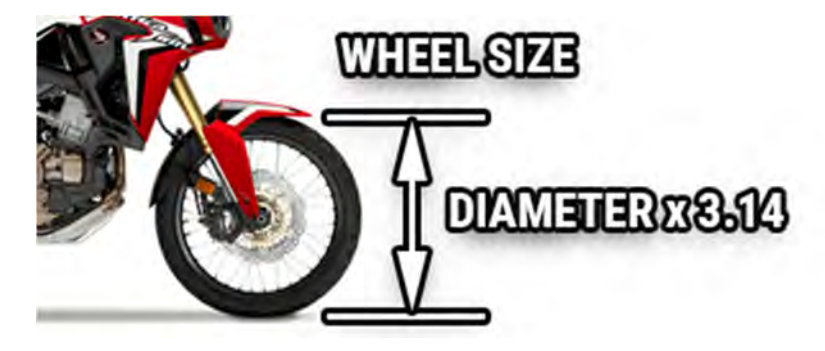

A speed readout is displayed on most of the main screens.

## Wheel Size Help

Voyager Pro needs to know your wheel size to do precise speed measurements. (I.e. the magnetic wheel sensor reports how many times the wheel spins, but wheel size is needed to calculate how far the wheel travels per rotation.)

#### SETTINGS > PROFILE>WHEEL STAE

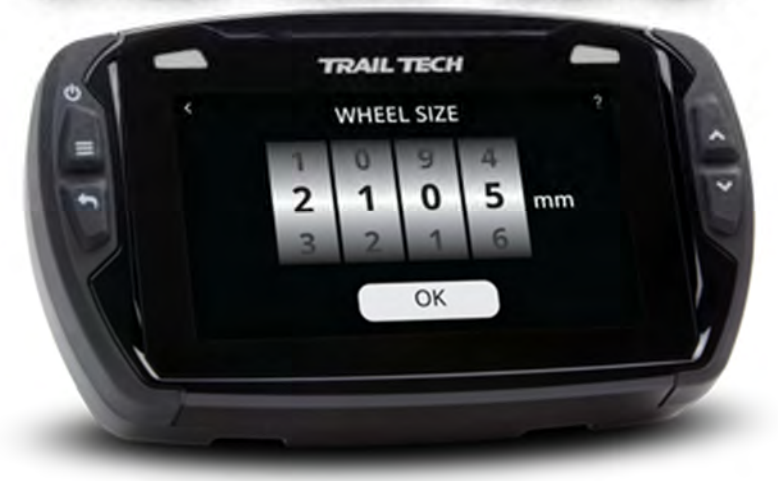

Do not panic. For more information on obtaining your wheel size, see #measure-wheel-size.

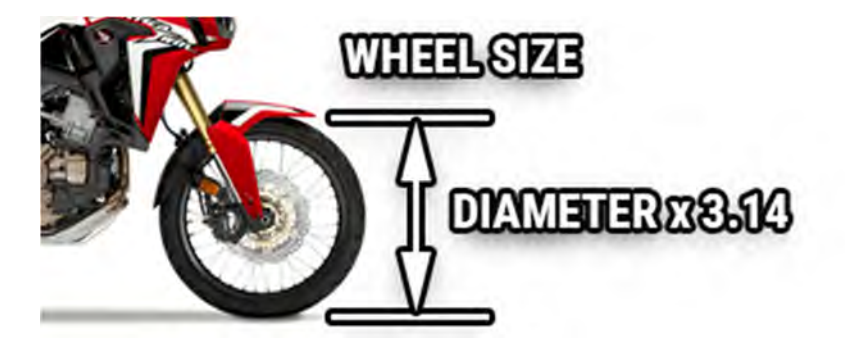

### Temp Yellow Indicator Help

When the engine temperature reaches this customizable temperature level, Voyager Pro will turn on yellow lights to alert you to the threat.

Use the tumblers to select the yellow alert temperature threshold, then tap Ok to save it.

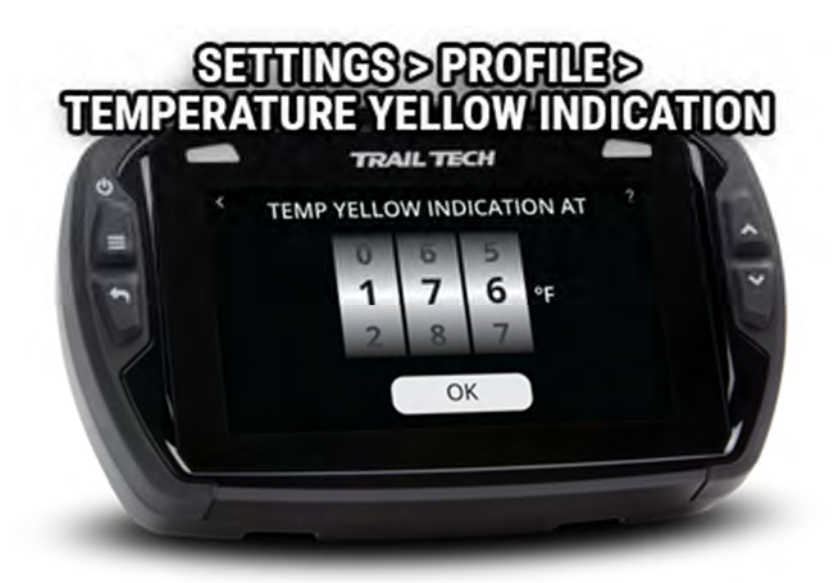

# Temp Red Indicator Help

When engine temperature exceeds this customizable temperature level, Voyager Pro will flash the red alert lights to indicate the engine temperature is in the danger zone.

Use the tumblers to select the red alert threshold, then tap Ok to save it.

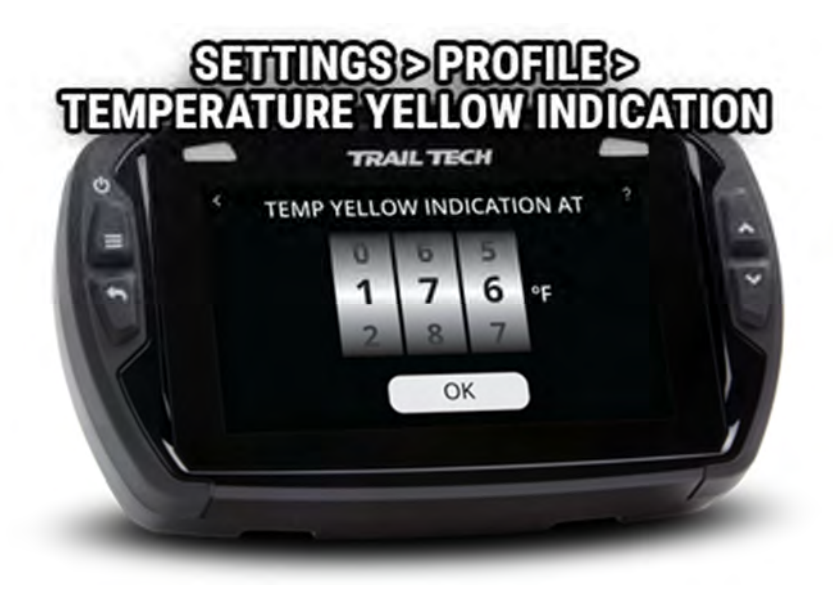

# PPR Help

PPR stands for "Pulses Per Revolution." (I.e. the number of times the spark plug sparks each time the engine revolves.)

PPR controls the tachometer readout. If it seems like the tach is displaying a number either twice or half as fast as actual, then likely the PPR needs to be adjusted.

Most modern fuel-injected dirt bikes are 1 PPR.

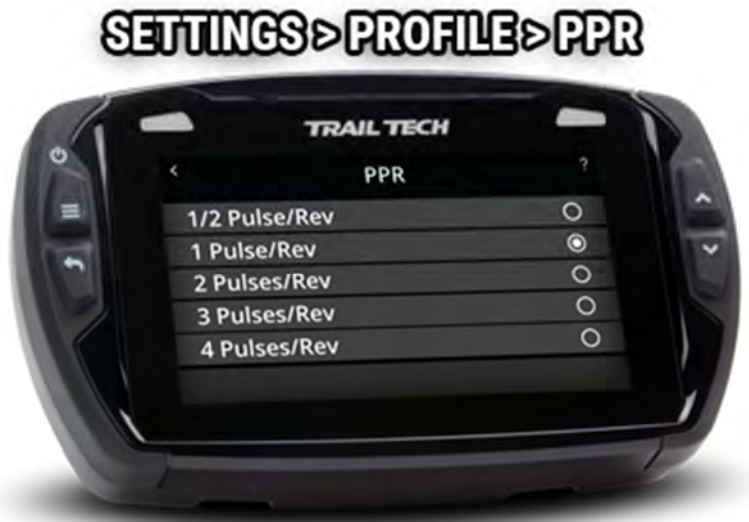

## Tach Yellow Indicator Help

When the engine revs above this customizable threshold, Voyager Pro will send an alert by turning on the yellow indicators.

Use the tumblers to select the RPM yellow alert threshold, then tap Ok to save the selection.

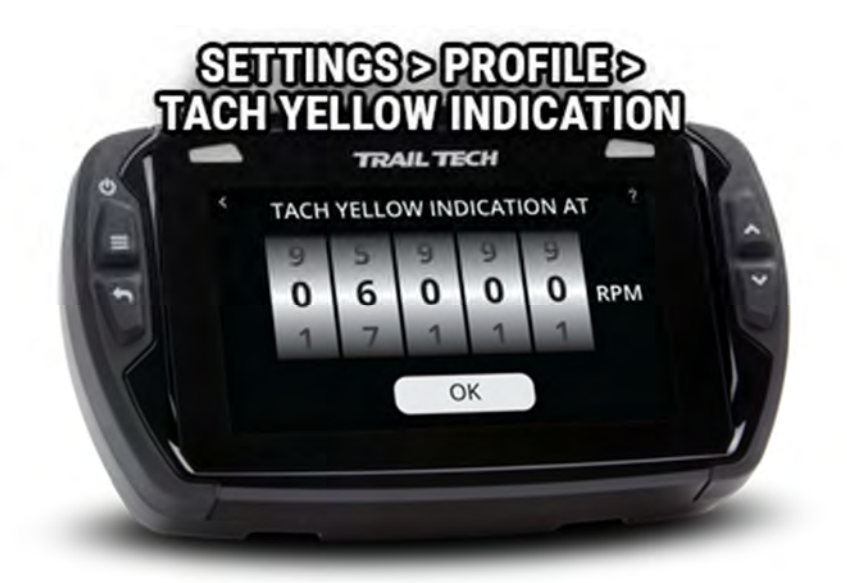

# Tach Red Indicator Help

When the engine is revving over this danger threshold, Voyager Pro will turn on the red alert indicator lights.

Use the tumblers to select the RPM red alert level, then tap Ok to save it.

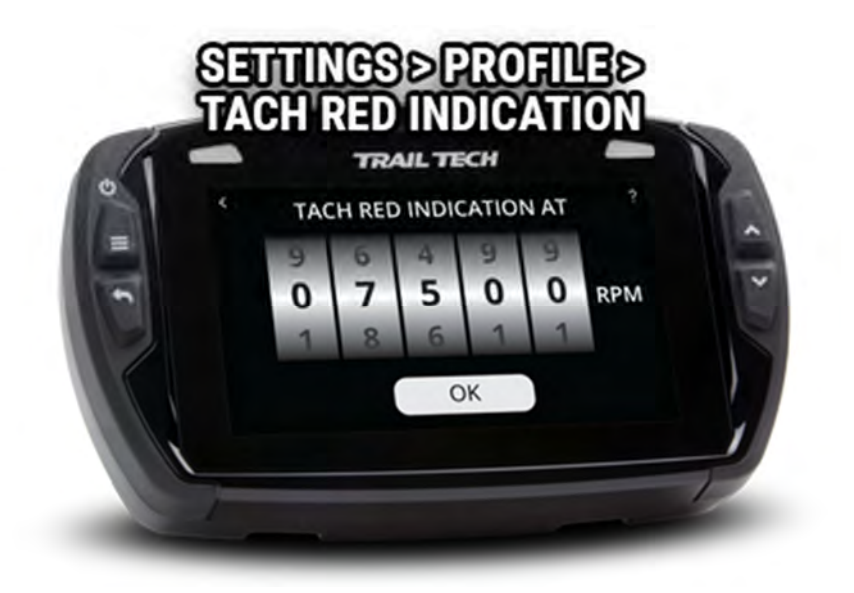

## Tach Graph Max Scale Help

The tach graph screen and a big animated bar graph. The graph defaults to max out at 9000 RPM, but you should customize it to match the maximum RPM of your vehicle. This way you can get the full range of graph motion.

Use the tumblers to select the max value for the graph, then tap Ok to save the choice.

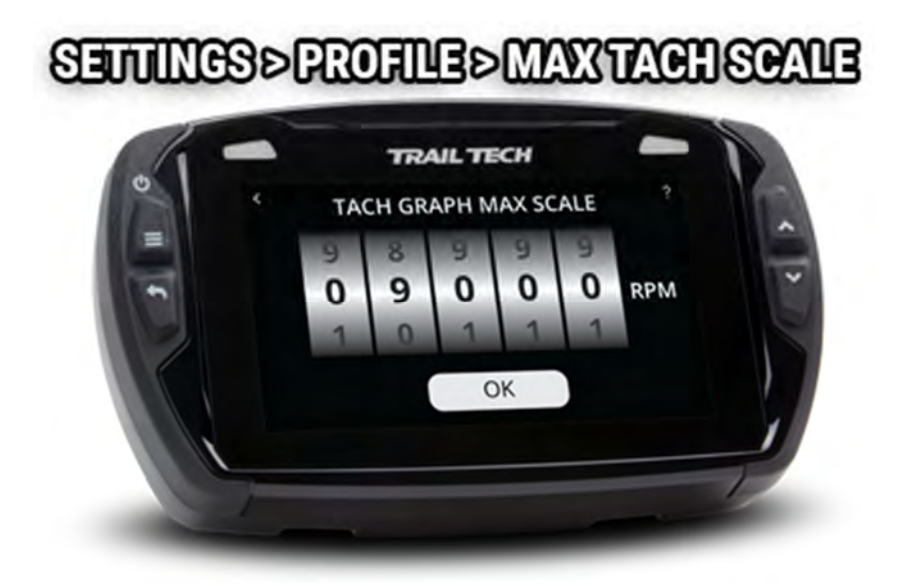

## Charge Mode Help

Voyager Pro usually charges up it's internal battery whenever it is connected to power. However, if Voyager Pro is wired directly to the vehicle battery (instead of behind a key switch) then the vehicle battery may be drained. In that case to avoid draining the vehicle battery, set Voyager Pro to only charge when the engine is running (i.e. a tach signal is active.)

#### SETTIMISSE FROHMES CHARGEMODE

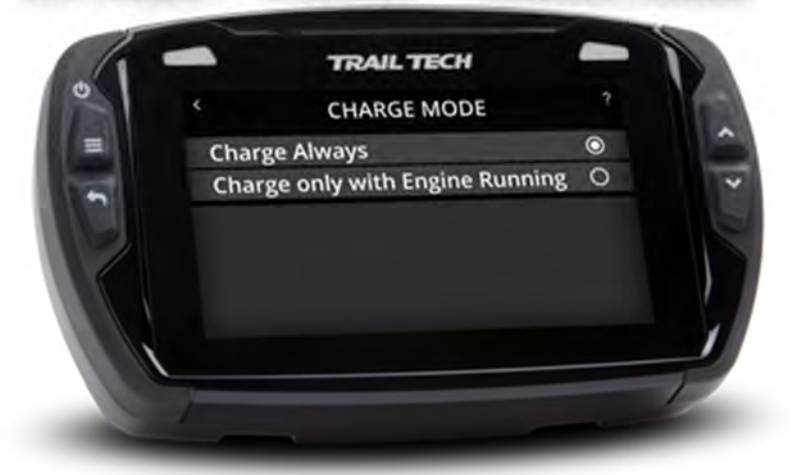

# Units Setup Help

Customize the measurement units displayed on the gauge screens. Choose between standard or metric readouts.

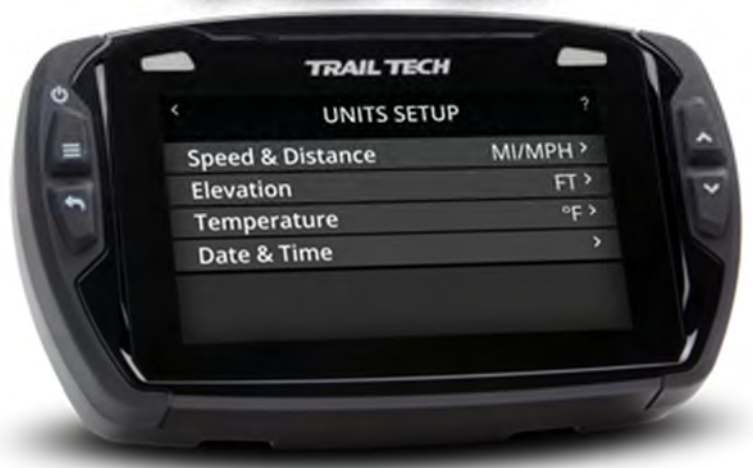

#### **SETTINGS > UNITS**

## Speed & Distance Units Help

Choose to display speed in miles or kilometers per hour. This choice will take effect in all places where speed is displayed.

#### SETTINGS>UNTIS>SPEED&DISTANGE

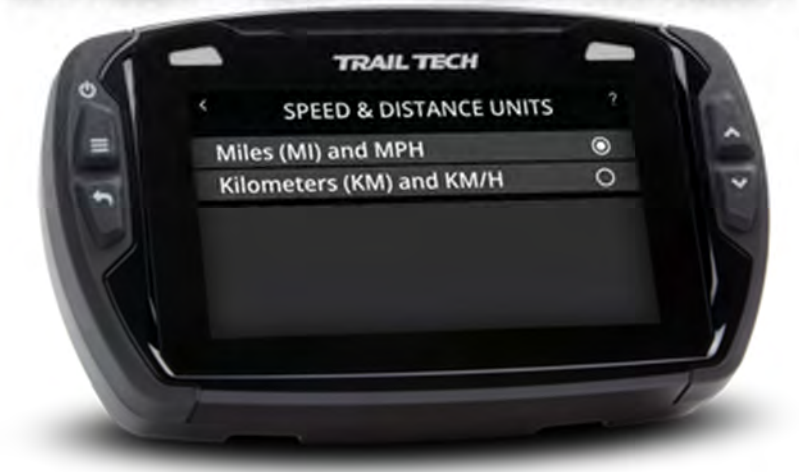

# Elevation Units Help

Choose to display elevation in feet or meters. This choice will affect all elevation readouts.

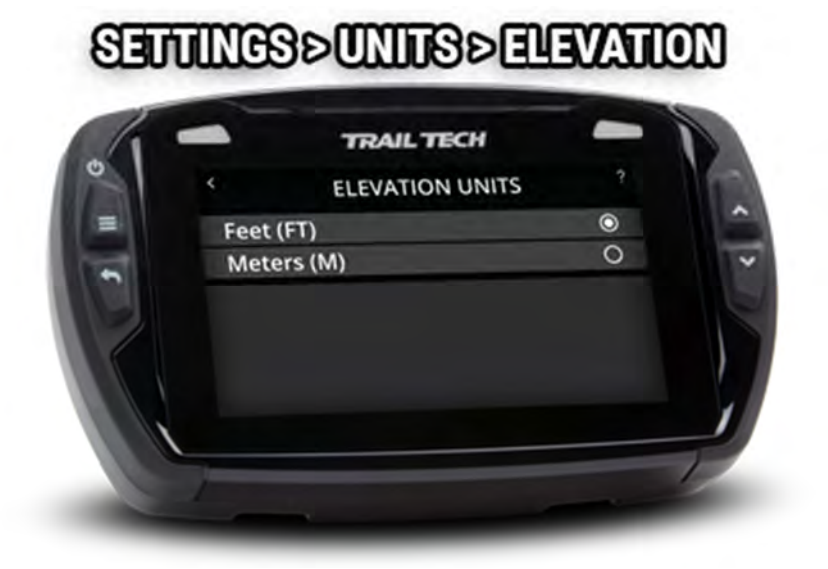

# Temperature Units Help

Choose to display temperature in Fahrenheit or Celsius. This choice will take effect in all temperature displays.

#### SETTIMES > UNITS > TEMPERATURE

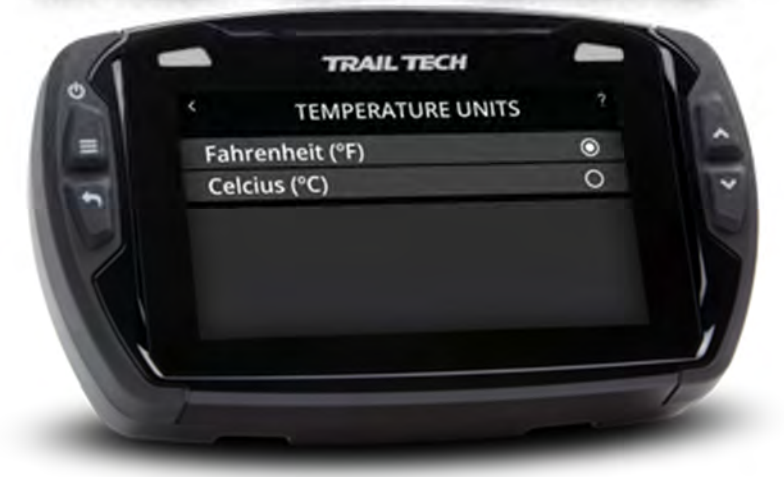

# Date & Time Help

Set Voyager Pro's internal clock to your local time. For consistency, the time does not jump around for daylight savings time or time zones.

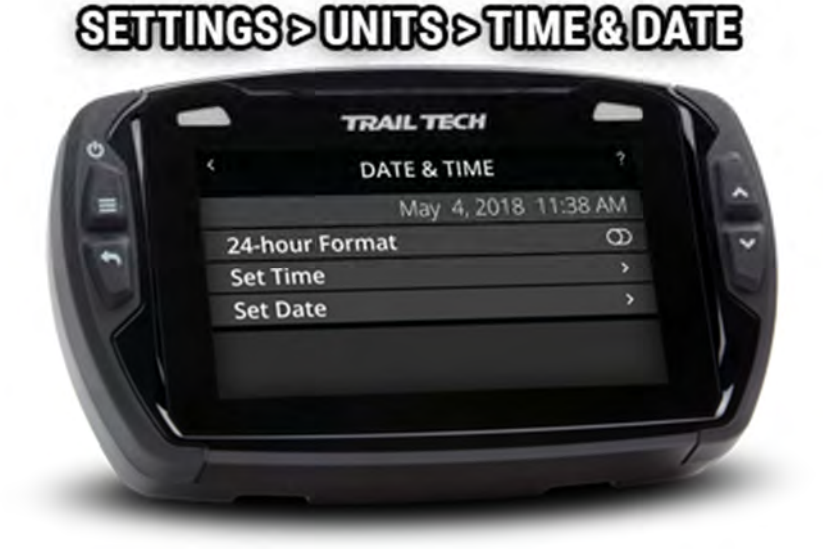

# Set Time of Day Help

Use the touchscreen tumblers to select your local time.

The time does not automatically change for daylight savings or for time zones.

To save the selection tap ok, or press the back button to cancel without saving.

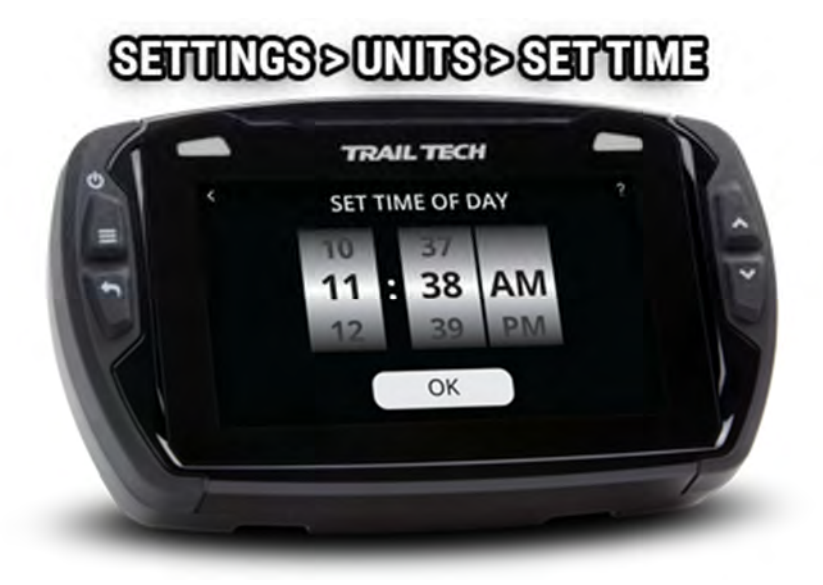

# Set Date Help

Use the touchscreen tumblers to select today's date.

To save the selection tap ok, or press the back button to cancel without saving.

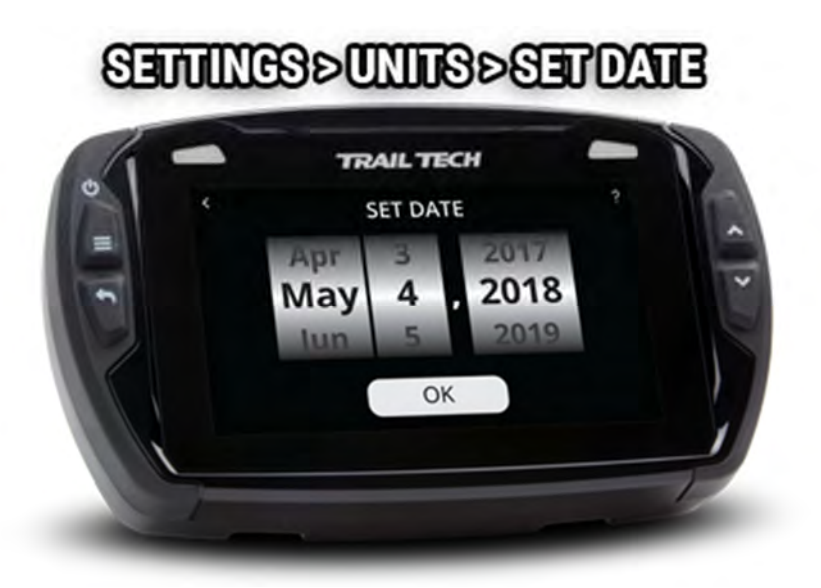

### Maps & GPS Setup Help

The maps and GPS setup menu lets you customize details of how track recording works.

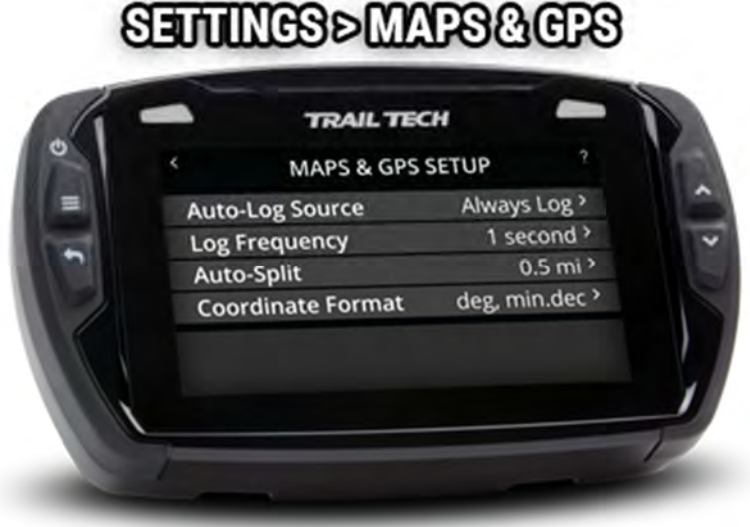

The Autolog Source can pause track logging if the vehicle isn't moving.

Log frequency determines how often a new track point is logged to memory.

Auto-split will create a new track segment when there is a big gap between two points in the track (instead of drawing a long line between them.)

# Autolog Source Help

The Autolog Source can pause track logging if the vehicle isn't moving. For instance, you don't want it to record when the bike is in the back of the truck, or parked at camp. Install a tach or wheel sensor so Voyager Pro knows exactly when the bike is in motion.

#### SETTINGS>MAFSGGFS>AUTOHOG

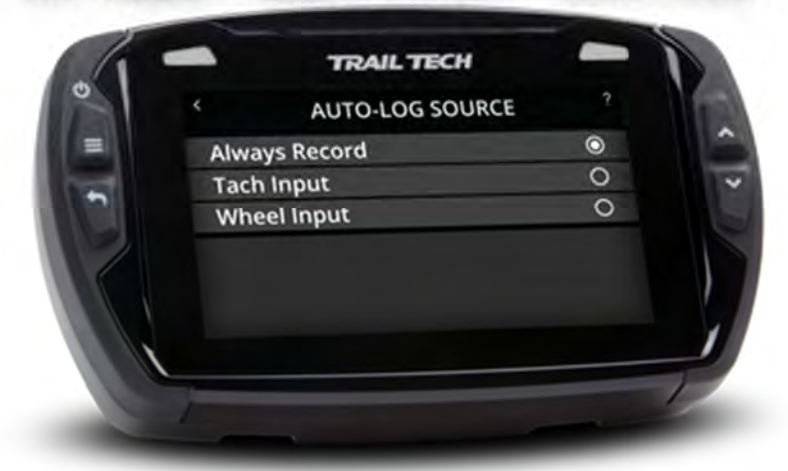

### Log Frequency Help

Log frequency determines how often a new track point is logged to memory. You can choose time based or distance based. The largest values are fine for most needs and keep the file sizes smaller.

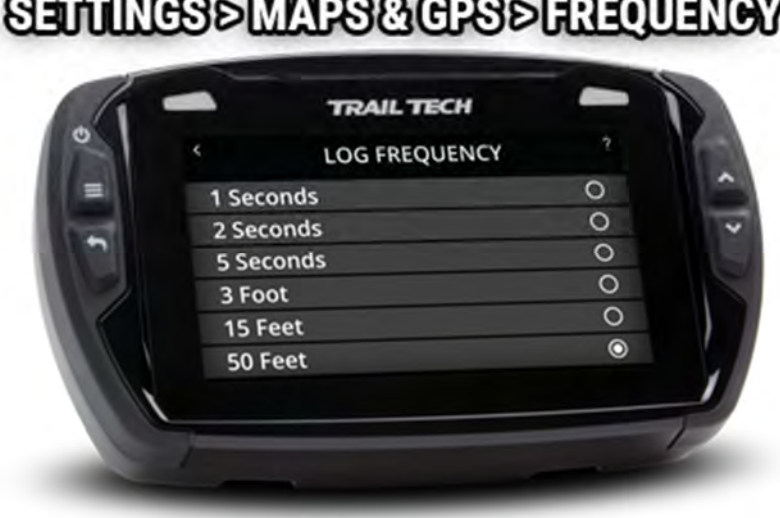

# Auto Split Help

Auto-split will create a new track segment when there is a big gap between two points in the track (instead of drawing a long line between them.)

#### **SETTINGS>MAFSAGFS>AUTO-SFUTT**

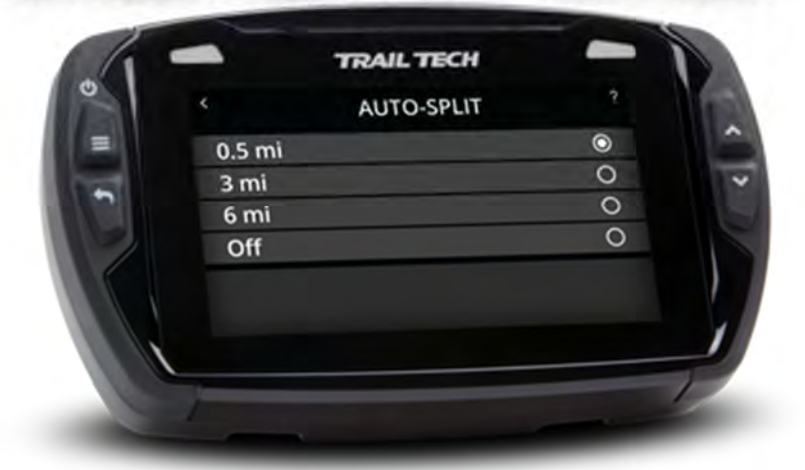

# Coordinate Format Help

Coordinate values can be displayed in a few different formats. The default is deg, min.dec.

#### Examples:

Degrees in decimal (deg.dec): 40.446° N 79.982° W Degrees decimal minutes (deg, min.dec): 40° 26.767' N 79° 58.933' W Degrees minutes seconds (deg, min, sec): 40° 26' 46" N 79° 58' 56" W

#### SETTINGS>GRS>COORDFORMAT

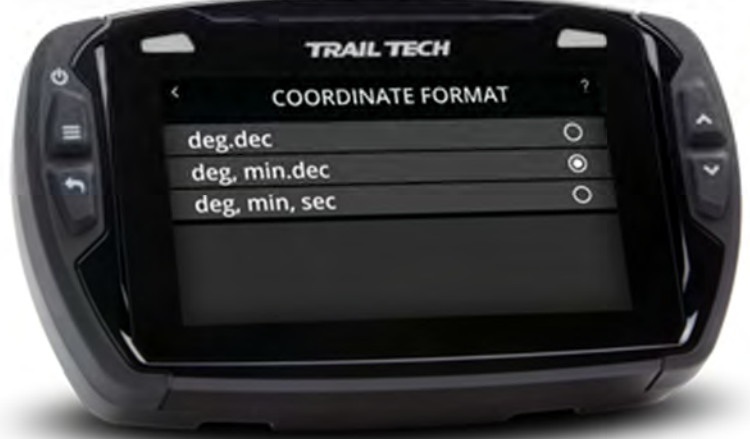

# Bluetooth Settings Help

In Bluetooth settings, enable or disable Bluetooth altogether, change Voyager Pro's public name, and then connect phones and headsets.

Two phones and two headsets can be connected.

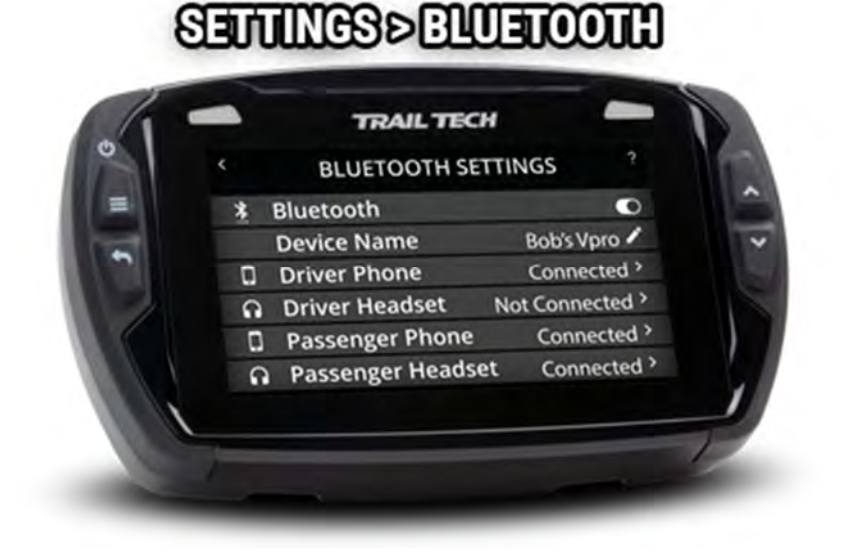

## Bluetooth Devices Help

On the device pairing screens, Voyager Pro scans for nearby Bluetooth devices to connect with. After Voyager Pro finds the phone or headset, tap its name to pair them. Remember to put the phone or headset in pairing mode so that it will be visible to the scans.

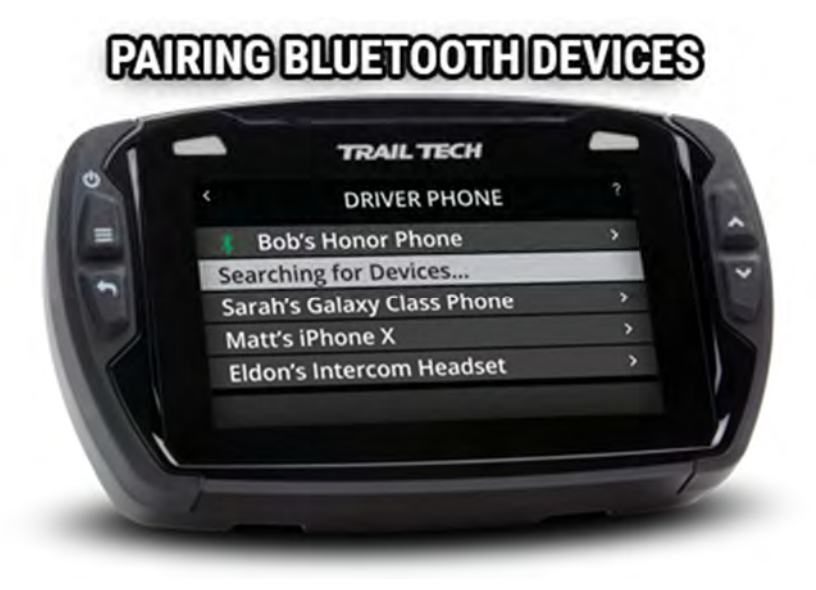

### Bluetooth Connection Help

A successfully paired device can be temporarily disconnected, or unpaired/forgotten entirely. A forgotten device takes longer to connect with next time than a device that was just disconnected.

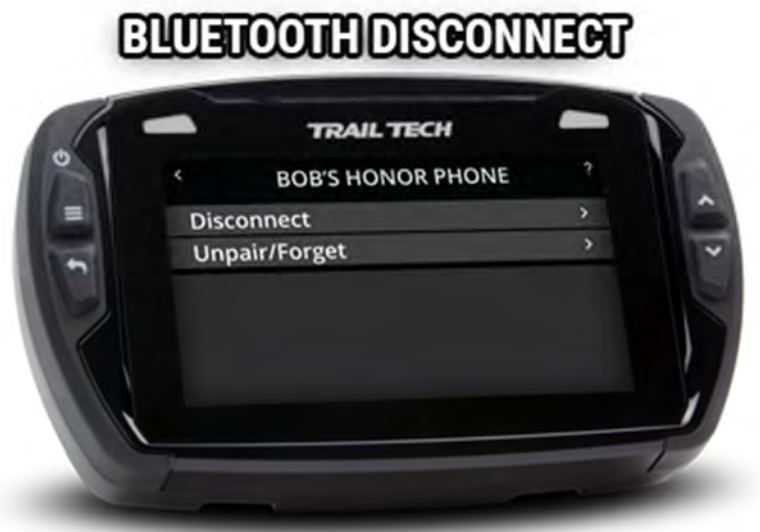

## Utilities Help

The file browser lets you view the contents of the MicroSD card. Tap jpg files to view the image.

The software update lets you choose an upgrade file from the MicroSD card to update the onboard software, maps, and themes.

View the system information for software versions plus internal voltage and core temp readouts.

The technician area is where the devs do their science.

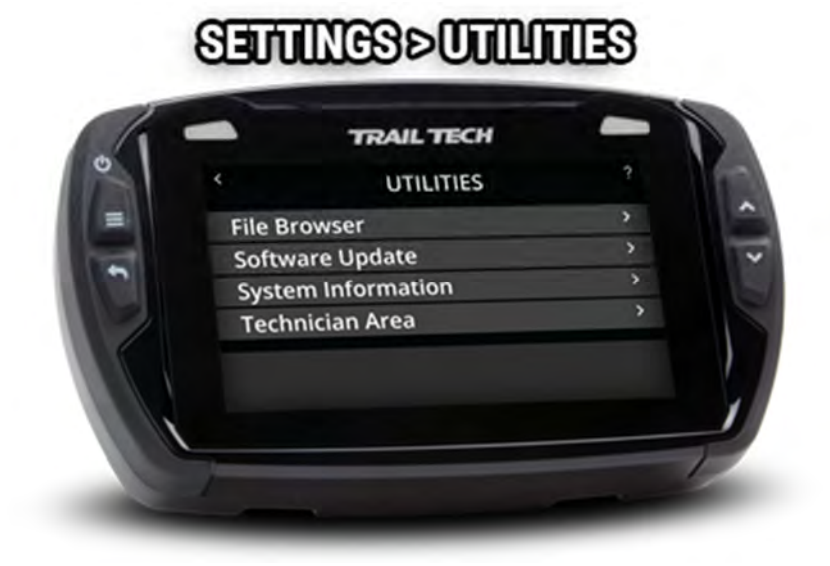

### File Browser Help

Using the file browser, you can view the contents of the MicroSD card.

Tap a JPG file to open the image viewer, then swipe or use the up and down buttons to scroll through all the images.

Double-tap a .GPX file to import it.

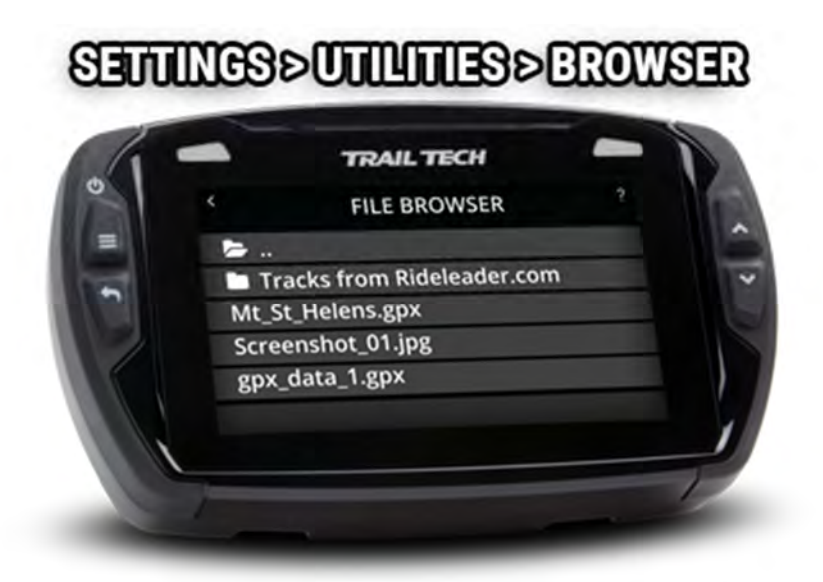

# Software Update Help

Voyager Pro can update its own firmware code, map data, and map styles via the MicroSD card.

A firmware update is an upgrade to the user interface and the code backbone. It could refine the interface or introduce entirely new features.

A map data update adds maps for different regions or parts of the world. Maps are very large and detailed, so the whole world cannot be loaded all at once. The data can include specialized layers like hill shading, topo-lines, and satellite imagery.

A map style update changes the way the map looks on the map screen.
#### SETTIMES > UTILITIES > SOFTWARE

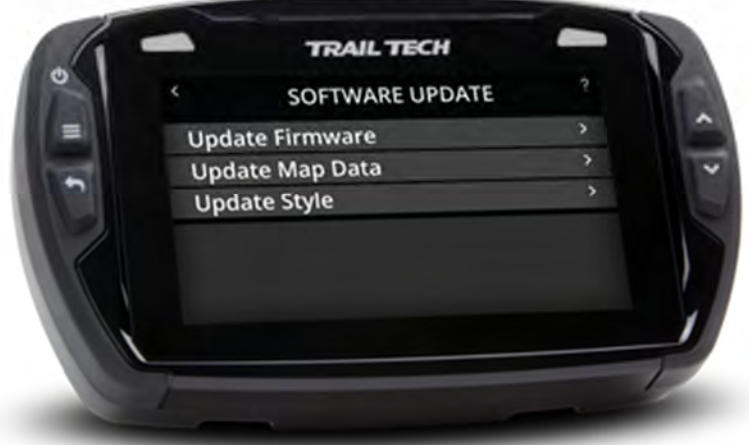

After loading new map styles and map data, activate them by tapping the Layers icon on the map screen's mini-menu.

Software updates are released online at trailtech.net and transfered to Voyager Pro via the MicroSD card.

# System Information Help

Included in the system information is a unique device production serial number and the running hardware and software versions.

The voltage and temperature reports should be used during installation and troubleshooting to assure that power is arriving to Voyager Pro as expected.

#### **SETTIMES > UTILITIES > SYSTEMMIFO**

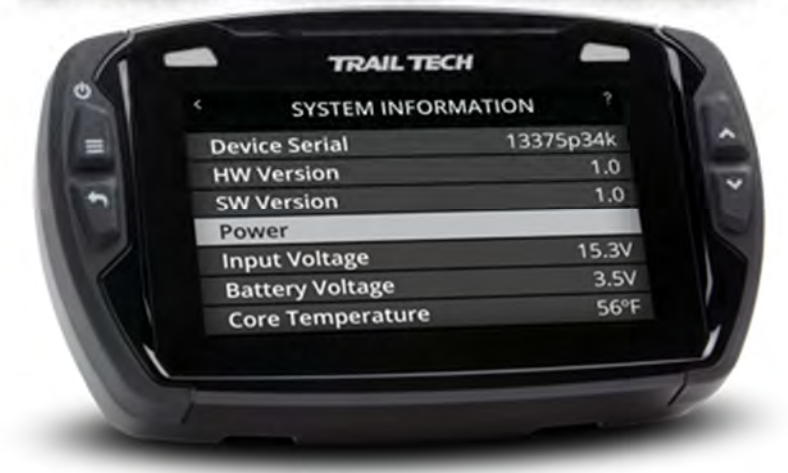

# Technician Area Help

The technician area is a place for the developers to run science tests, but it is of little interest to anyone else.

The password is 1234. Try not to mess stuff up.

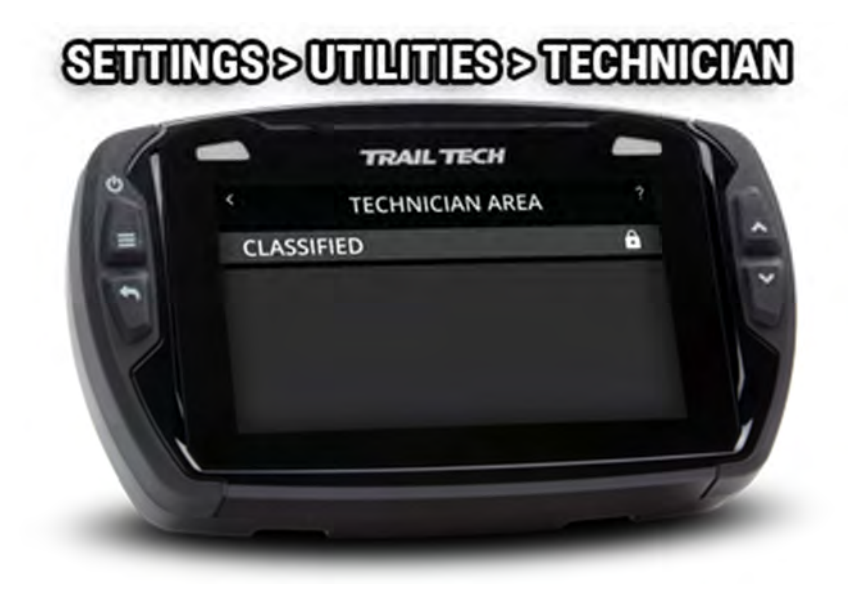

# Contact Trail Tech Help

Still confused? You can contact Trail Tech support and we'll do our best to walk you through it.

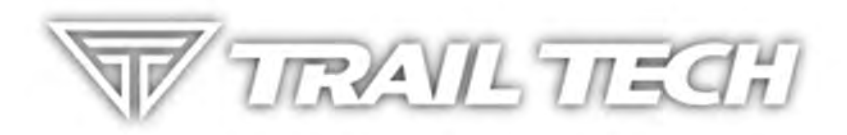

### Online instructions:

trailtech.net/instructions

### Phone:

(844) 378-8143

## Email:

technicalservice@apexproductgroup.com

### Instagram and Facebook

On Instagram, get inspired by daily photographs about the powersports lifestyle from the Trail Tech library of riding adventures. Follow #ridetrailtech.

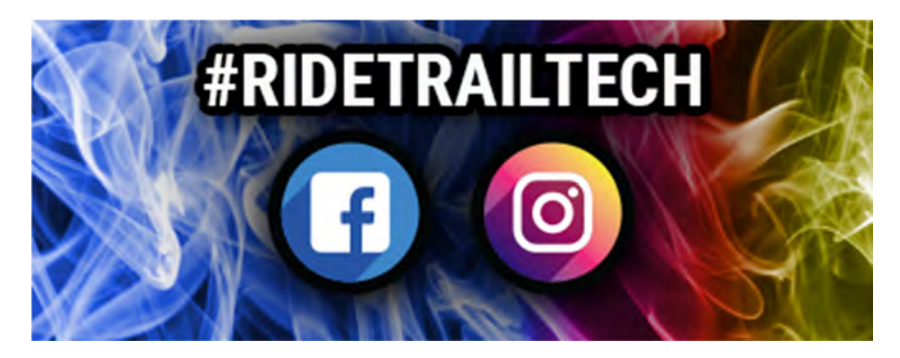

# Warranty and FCC Help

# Keep Your Info

If you call to request service for your digital gauge, you need the date of purchase, dealer's name, address, and telephone number. Warranty service requires proof of purchase.

Call before shipping to get an RMA (return merchandise authorization) number.

#### Warranty

Within one year from the date of original purchase, Trail Tech will repair or replace, at its option, any Trail Tech powersport computer which is deemed defective in workmanship or materials. Please contact Trail Tech or the dealer where the item was purchased for assistance.

Damage or injuries resulting from negligence or misuse are not covered by this warranty. Incidental or consequential damages are specifically excluded.

\*This warranty gives you specific legal rights. You may also have other rights which vary from state to state.

\*Because some states do not allow the exclusion of incidental or consequential damages, this exclusion may not apply to you.

## FCC Notice

To display the FCC label information for this equipment:

- 1. Turn on the power to the unit.
- 2. Press the top left button to get the Settings menu.
- 3. Select User Manual.
- 4. Select "warranty fcc" or scroll to the FCC Notice section.

This equipment has been tested and found to comply with the limits for a Class B digital device, pursuant to part 15 of the FCC Rules.

FCC ID: 2AOW7-T001 Contains: FCC ID Z64-2564N, FCC ID Z64-WL18SBMOD

Operation is subject to the following two conditions:

1. This device may not cause harmful interference

2. This device must accept any interference received, including interference that may cause undesired operation.

This device complies with FCC RF radiation exposure limits for general population.

Caution: Changes or modifications not expressly approved by the party responsible for compliance could void the user's authority to operate the equipment.

A copy of the Declaration of Conformity is available on request from Trail Tech:

1600 SE 18th Ave Battle Ground, WA 98604

Phone: (844) 378-8143

Email: sales@apexproductgroup.com

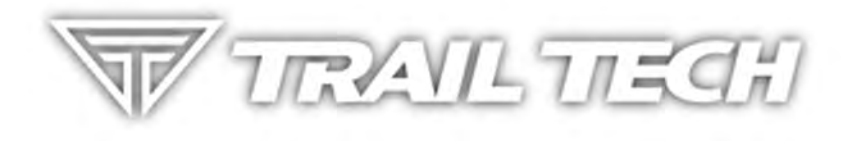